**ANOS** 

C m

<u>S</u>

HDR-CX300/CX350/CX350V/ CX3 70/XR3 50/XR3 50V

Digital HD Video Camera Recorder Operating Guide

Guia de operaciones

**AVCHD HDMI**  $\overset{\text{def}}{=}$  0mourning **0** 

**SONY.** 

 $\mathbf{L}$ 

NAVTEQ

**|1/,111**

 $ES$ 

# HANDYCAM.

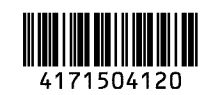

© 2010 Sony Corporation

Additional information on this product and answers to frequently asked questions can be found at our Customer Support Website.

Puede encontrar más información sobre este producto y respuestas alas preguntas más frecuentes en nuestro sitio Web de atenci6n al cliente.

http://www.sony.net/

Printed on 70% or more recycled paper using VOC (Volatile Organic Compound)-free vegetable oil based ink.

Impreso en papel reciclado en un 70% o más utilizando tinta hecha con aceite vegetal exento de compuesto orgánico volátil (COV).

Printed in Japan

# Lea este apartado en primer lugar

Antes de utilizar la unidad, lea detenidamente este manual y consérvelo para futuras consultas.

#### **Hombredel producto:VideocamaraDigital** Modelo: **HDR-XR350V**

POR FAVOR LEA DETALLADAMENTE ESTE MANUAL DE INSTRUCCIONES ANTES DE CONECTAR Y OPERAR ESTE EQUIPO.

RECUERDE QUE UN MAL USO DE SU APARATO PODRiA ANULAR LA GARANTiA.

#### **ADVERTENCIA**

**Pararedudrel riesgode incendioso electrocution,noexponga**la **unidada** la **Iluvia nia la humedad.**

**Noexpongalaspilasa fuentes decalor excesivo,comola luz solardirecta, elfuego osimilares.**

#### **PRECAUCIÓN**

#### Bateria

Si la bateria se manipula indebidamente, puede explotar y causar un incendio o provocarle quemaduras quimicas. Tenga en cuenta las siguientes precauciones.

- No desmonte el producto.
- No aplaste ni exponga la bateria a impactos tales como golpes o caidas, ni la deje caer o la pise.
- No provoque un cortocircuito en la bateria ni permita que objetos metálicos entren en contacto con sus terminales.
- No exponga la bateria a temperaturas superiores a 60 °C como a la luz solar directa, o en el interior de un automóvil estacionado al sol.
- No la incinere ni la arroje al fnego.
- No manipule baterias de iones de litio dafiadas o que presenten fugas.
- Asegfirese de cargar la bateria con un cargador de baterias original de Sony o con un dispositivo que pueda cargarla.
- Mantenga la bateria fnera del alcance de nifios pequefios.
- Mantenga la bateria seca.
- Sustitúyala únicamente por otra del mismo tipo o equivalente recomendada por Sony.
- Deshfigase de la baterias usada lo antes posible segdn el procedimiento que se *describe* en las instrucciones.

Sustituya la batería únicamente por otra del tipo especificado. De lo contrario, es posible que se produzcan incendios o lesiones.

#### **Adaptador de alimentacion de ca**

No utilice el adaptador de alimentación de ca colocado en un espacio angosto, tal como entre una pared y los muebles.

Si utiliza el adaptador de alimentación de ca conéctelo a un tomacorriente de pared cercano. Si se produce alguna falla de funcionamiento al utilizar la videocámara, desconecte el adaptador de alimentación de ca del tomacorriente de inmediato.

Aunque la videocámara esté apagada, seguirá recibiendo adaptador de alimentación de ca (corriente doméstica) mientras esté conectada a la toma de pared mediante el adaptador de alimentación de ca

#### Elementos suministrados

Los números entre ( ) indican la cantidad suministrada.

- $\Box$  Adaptador de alimentación de ca (1)
- $\Box$  Cable de alimentación (1)
- $\square$  Cable de A/V de componente (1)  $\overline{A}$
- $\Box$  Cable de conexión de A/V (1)  $\Box$
- $\Box$  Cable USB (1)  $\overline{C}$
- $\Box$  Control remoto inalámbrico (1) Ya tiene una pila de litio de tipo botón instalada. Retire la l\_imina de aislamiento antes de usar el control remoto inalámbrico.
- [] Bateria recargable NP-FVSO (1)

[] CD-ROM "Handycam" Application

#### Software  $(1)$  (pág. 32)

- "PMB" (software, incluye la "Ayuda de PMB") - Guía práctica de "Handycam" (PDF)

 $\Box$  "Guía de operaciones" (este manual) (1)

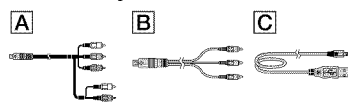

• Consulte la página 16 para conocer los tipos de tarjeta de memoria que puede usar con esta videoc\_imara.

#### Uso de la videocámara

• No sujete ]a videoc\_imara por ]as partes siguientes ni por las tapas de las tomas.

#### Cubiertadela zapata

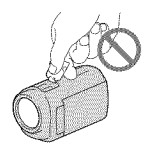

#### Pantalla de cristal líquido

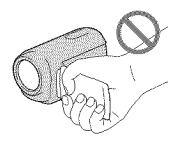

#### Bateria

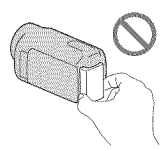

- La videocámara no está protegida contra el polvo, las salpicaduras ni el agua. Consulte el apartado "Precauciones" (pág. 66).
- Aunque se apague la videocámara, la función GPS continúa en funcionamiento mientras el interruptor de GPS esté ajustado en ON. Asegúrese de que el interruptor de GPS está ajustado en OFF durante el despegue y aterrizaje de un avidn (HDR-CX350V/XR350V).

#### Elementos del menú, panel de cristal liquido y objetivo

- Los elementos de mend que aparezcan atenuados no estar\_in disponibles en las condiciones de grabación o reproducción actuales.
- La pantalla de cristal líquido se ha fabricado con tecnología de alta precisión, lo que hace que más del 99,99% de los píxeles sean operativos para uso efectivo. Sin embargo, es posible que aparezcan constantemente algunos pequeños puntos negros o brillantes (blancos, rojos, azules o verdes) en la pantalla de cristal líquido. Estos puntos son el resultado normal del proceso de fabricación y no afectan en modo alguno a la grabación.

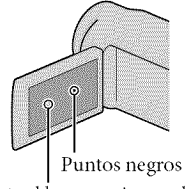

Puntos blancos, rojos, azules o verdes

• La exposicidn de la pantalla de cristal llquido o el objetivo a la luz solar directa durante períodos prolongados puede provocar fallas de funcionamiento.

• Noapunte directamente alsol.Silohace, puede ocasionar fallas en la unidad. Tome fotografías del sol sólo en condiciones de baja intensidad, como al atardecer.

#### Acerca del ajuste de idioma

• Para ilustrar los procedimientos operativos se utilizan indicaciones en pantalla en cada idioma local. Si es necesario, cambie el idioma de la pantalla antes de utilizar la videocámara (pág. 14).

#### Acerca de la grabación

- Para asegurar el funcionamiento estable de la tarjeta de memoria, es recomendable inicializarla con la videocámara antes del primer uso. A1 inicializar la tarjeta de memoria, se borrarán todos los datos almacenados en ella y no podrá recuperarlos. Guarde los datos importantes en su computadora u otro soporte.
- Antes de comenzar a grabar, pruebe las funciones de grabación para asegurarse de que la imagen y el sonido se graben sin problemas.
- No es posible compensar el contenido de las grabaciones, aun si la grabación o la reproduccidn no son posibles a causa de una falla de funcionamiento de la videocámara, de los soportes de grabación, etc.
- Los sistemas de televisidn en color varlan en función del país o la región. Si desea ver su grabacidn en un televisor, necesita un televisor con sistema NTSC.
- Los programas de televisidn, peliculas, cintas de video y demás materiales pueden estar sujetos a derechos de autor. La grabación no autorizada de tales materiales puede ir en contra de las leyes sobre los derechos de autor.

#### Notas acerca de la reproducción

- La videocámara es compatible con MPEG-4 AVC/H.264 High Profile para la grabación de imágenes de alta calidad (HD). Por lo tanto, no es posible reproducir en la videocámara imágenes grabadas en calidad de imagen de alta definición (HD) con los siguientes dispositivos;
- Otros dispositivos compatibles con el formato AVCHD que no sean compatibles con High Profile
- Dispositivos que no sean compatibles con el */brmato* AVCHD
- Es posible que no pueda reproducir normalmente en otros dispositivos imágenes grabadas con la videocámara. También, es posible que no pueda reproducir en la videocámara imágenes grabadas con otros dispositivos.

#### Discos grabados con calidad de imagen HD (alta definición)

• Esta videocámara captura imágenes de alta definicidn en formato AVCHD. *Los* soportes DVD que contengan imágenes en formato AVCHD no deben usarse con reproductores o grabadoras de *DVD,* ya que es posible que los reproductores/grabadoras de DVD no puedan expulsar el soporte y borren su contenido sin previo aviso. *Los* soportes DVD qne contengan imágenes en formato AVCHD se pueden reproducir en un reproductor o grabadora de Blu-ray Disc TM u otro dispositivo compatible.

#### Guarde todos los datos de imagen grabados

- Para evitar que se pierdan sus datos de imagen, guarde periódicamente todas las imágenes grabadas en soportes externos. Se recomienda guardar los datos de imagen en un disco como, por ejemplo, un DVD R, etc. usando la computadora. También puede guardar los datos de imagen mediante una videograbadora o una grabadora de DVD/HDD (pág. 47).
- No es posible crear un disco AVCHD a partir de los datos de imagen grabados con MENU  $(MENU) \longrightarrow [Mostrar otros] \longrightarrow [HIMODO]$ GRAB.] (en la categoría  $\Box$  AJUSTES TOMA]) ajustado en [HD FX]. Guarde los datos en un Blu-ray Disc o utilizando un soporte externo (pág. 41, 44).

#### Notas sobre la bateria/Adaptador de alimentaci6n de ca

- Asegfirese de retirar la baterla o el adaptador de alimentación de ca luego de apagar la videoc\_imara.
- Desconecte el adaptador de alimentacidn de ca de la videocámara, sujetando la videocámara y la clavija de cc

#### Nota sobre la temperatura de la videocámara y la batería

• Cuando la temperatura de la videocámara o la baterfa sea demasiado alta o baja, es posible que no se pueda grabar ni reproducir en la videocámara. Esto se debe a que en estas condiciones se activan las funciones de protección de la videocámara. En este caso, aparecerá un indicador en la pantalla de cristal líquido.

#### Si la videocámara se conecta a una computadora o accesorios

- No intente formatear el soporte de grabación de la videocámara mediante una computadora. Si lo hace, es posible que la videocámara no funcione correctamente.
- Cuando conecte la videocámara a otro dispositivo mediante cables de comunicación, asegúrese de insertar la clavija del conector en la dirección correcta. Si inserta la clavija a la fuerza en el terminal, dañará el terminal, lo que podria ocasionar una fidla de funcionamiento en la videocámara.

#### Si no puede grabar o reproducir imágenes, ejecute [FORMAT.SOPORTE]

• Si graba o elimina imágenes repetidamente durante mucho tiempo, los datos del soporte de grabación se fragmentarán. Las imágenes no se pueden guardar ni grabar. En tal caso, guarde las imágenes en algún tipo de soporte externo primero y luego ejecute [FORMAT.SOPORTE] al tocar  $\frac{M}{W}$  (MENU)  $\rightarrow$  [Mostrar otros]  $\rightarrow$  [FORMAT.SOPORTE] (en la categoría  $\odot$ [GESTIÓN SOPORTE])  $\rightarrow$  el soporte deseado  $\rightarrow$  [sf]  $\rightarrow$  [sf]  $\rightarrow$  **OK** 

#### Notas sobre los accesorios opcionales

- Recomendamos el uso de accesorios Sony originales.
- Es posible qne los accesorios originales de Sony no estén disponibles en algunos países o regiones.

#### Acerca de este manual, ilustraciones e indicaciones en pantalla

- Las imágenes de ejemplo que se usan en este manual con fines ilustrativos fueron capturadas usando una cámara digital de imágenes fijas y, por lo tanto, pueden lucir diferentes a las imágenes e indicadores en pantalla que aparecen realmente en la videocámara. Además, las ilustraciones de la videocámara y las indicaciones en pantalla se muestran exageradas o simplificadas para facilitar su comprensión.
- En este manual, la memoria interna (HDR-CX300/CX350/CX350V/CX370) y el disco duro (HDR-XR350/XR350V) de la videocámara, adem\_is de la tarjeta de memoria, reciben el nombre de "soportes de grabación".
- En este manual, el disco DVD grabado con calidad de imagen de alta definición (HD) recibe el nombre de disco AVCHD.
- E1diseflo y las especificaciones de la videocámara y los accesorios están sujetos a modificaciones sin previo aviso.

#### Confirme el nombre de modelo de su videocámara

- El nombre de modelo aparece en este manual si existe alguna diferencia en las especificaciones entre los modelos. Confinne el nombre de modelo en la parte inferior de su videocámara
- Las principales diferencias en las especificaciones de esta serie son las siguientes.

|                                     | Soportes<br>de.<br>grabación                     | Capacidad<br>del<br>soporte de<br>grabación<br>interno | Toma<br>USB        |
|-------------------------------------|--------------------------------------------------|--------------------------------------------------------|--------------------|
| HDR-<br>CX300                       | Memoria<br>interna +<br>tarieta de<br>memoria    | 16 GB                                                  | Entrada/<br>salida |
| HDR-<br>CX350/<br>HDR-<br>$CX350V*$ |                                                  | 32 GB                                                  |                    |
| HDR-<br>CX370                       |                                                  | 64 GB                                                  |                    |
| HDR-<br>XR350/<br>HDR-<br>XR350V*   | Disco duro<br>interno +<br>tarjeta de<br>memoria | 160 GB                                                 |                    |

El modelo marcado con \* está equipado con GPS.

#### Notas acerca del uso

- No realice ninguna de las siguientes acciones o podrfa dafiar el soporte de grabaci6n, ser incapaz de reproducir las imágenes grabadas o perderlas, u ocasionar otras fallas de funcionamiento.
	- expulsar la tarjeta de memoria cuando el indicador de acceso (pág. 17) está encendido o parpadeando
	- extraer la baterfa o el adaptador de alimentación de ca de la videocámara, o someter la videocámara a golpes o vibraciones cuando los indicadores  $\mathbf{H}$ (Película)/ $\mathbf{\Omega}$ (Foto) (pág. 18) o el indicador de acceso (pág. 17) están encendidos o parpadeando
- AI **usar una** correa de hombros (se vende por separado), procure no golpear la videocámara contra otros objetos.
- No utilice la videocámara en áreas demasiado ruidosas.

#### Acerca del sensor de caida **(HDR-**XR350/XR350V)

• Para proteger el disco duro interno del golpe en una caída, la videocámara cuenta con una función de sensor de caída. Cuando se produce una calda o en condiciones donde no hay gravedad, también se puede grabar el ruido de bloqueo que emite la videocámara cuando esta función está activada. Si el sensor de caída detecta una calda reiteradas veces, es posible que la grabación o reproducción se detenga.

#### Nota sobre el uso de la videocámara en alturas elevadas (HDR-XR350/XR350V)

• No encienda la videocámara en un área de baja presi6n donde la altitud sea superior a los 5 000 metro. Hacerlo puede dafiar la unidad de disco duro interna de la videocámara.

# Flujo de funcionamiento

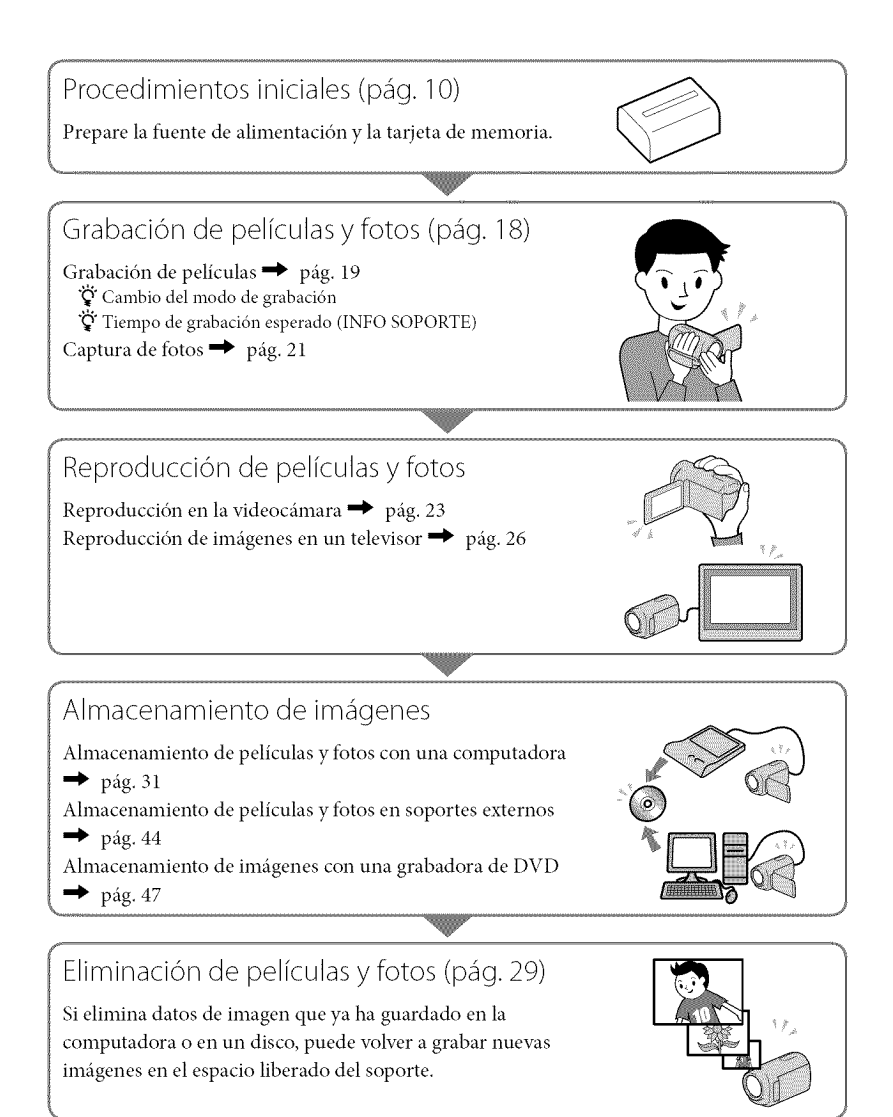

# Indice

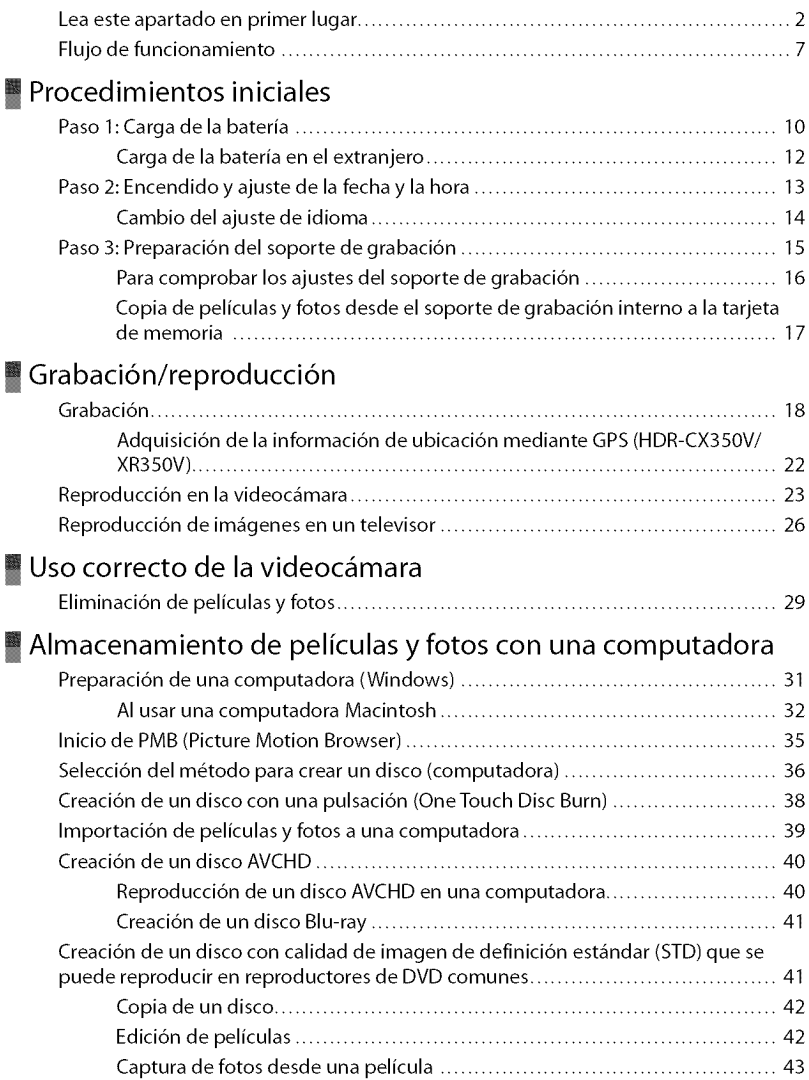

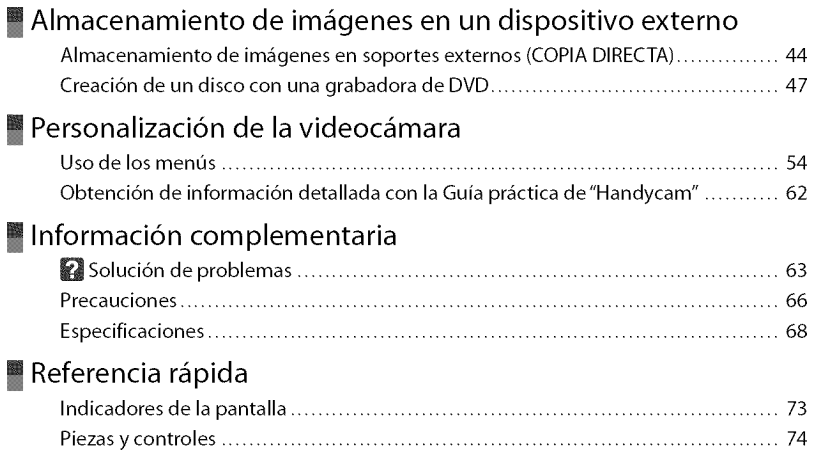

[ndice ................................................................................................ 77

# Procedimientos iniciales Paso 1: Carga de la batería

HDR-CX300/CX350/CX350V/CX370

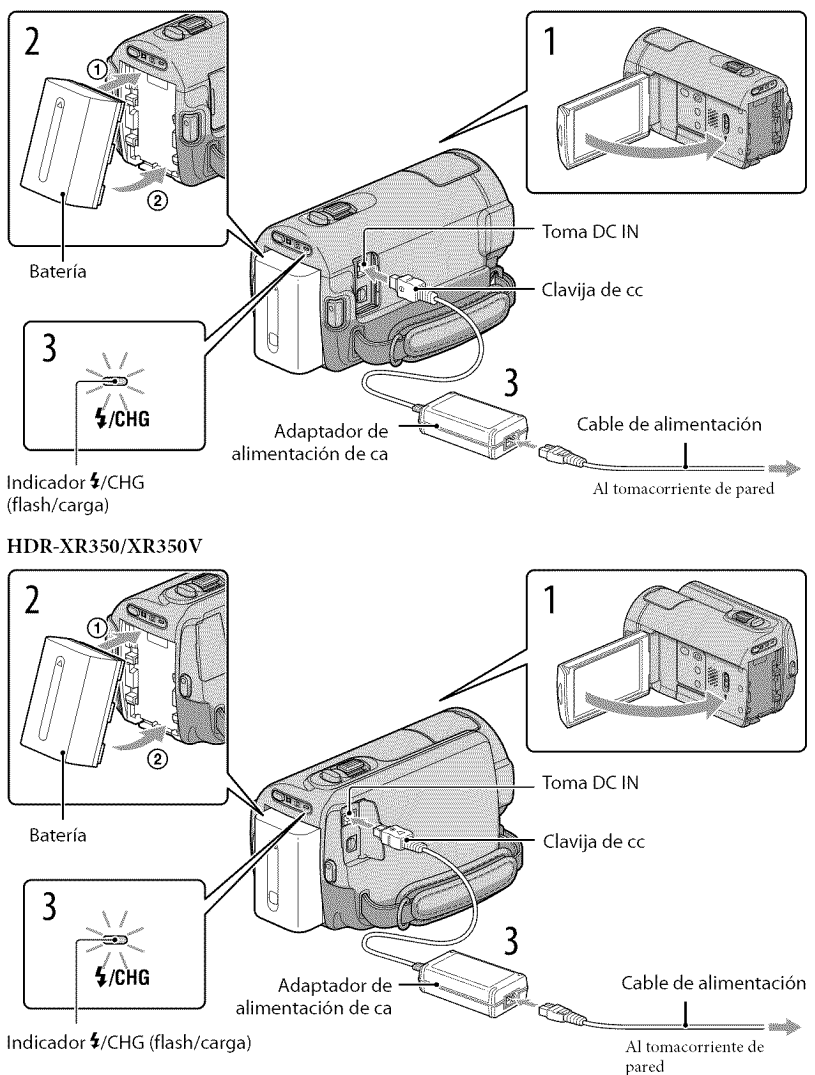

Puede cargar la batería "InfoLITHIUM" (serie V) después de instalarla en la videocámara.

#### {\_Notas

• No puede instalar ninguna batería "InfoLITHIUM" que no sea de la serie V en la videocámara.

Para apagar la videocámara, cierre la pantalla de cristal líquido.

Instale la batería alineando los terminales de la batería  $(\bigcap)$  y empujando la batería en la dirección que indica la flecha ((2)) hasta que encaje en su lugar.

## Conecte el adaptador de alimentación de ca y el cable de alimentación a la videocámara y al tomacorriente de pared.

• Alinee la marca  $\blacktriangle$  de la clavija de cc con la marca de la toma DC IN.

El indicador  $\frac{4}{\text{CHG}}$  (flash/carga) se enciende y se inicia el proceso de carga. El indicador  $\frac{4}{\text{CHG}}$  (flash/carga) se apaga cuando la batería está totalmente cargada.

Cuando la batería esté cargada, desconecte el adaptador de alimentación de ca de la toma de DCIN de la videocámara.

#### **<sup>3</sup>** Sugerencias

- Consulte la página 70 para conocer los tiempos de grabación y reproducción.
- Con la videocámara encendida, puede comprobar el tiempo restante aproximado de la batería a través del indicador de baterla restante situado en la esquina superior izquierda de la pantalla de cristal liquido.

#### Para extraer la bateria

Cierre la pantalla de cristal líquido. Presione el botón PUSH (liberación de la batería)  $(1)$  y extraiga la batería en la dirección que indica la flecha (2).

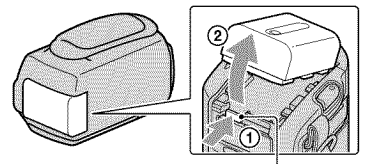

Botón PUSH (liberación de la batería)

#### Para usar un tomacorriente de pared como fuente de alimentaci6n

Realice las mismas conexiones que se indican en "Paso 1: Carga de la batería". Aunque la batería esté instalada, no se descargará.

#### Notas sobre la bateria

- Antes de extraer la batería o el adaptador de alimentación de ca cierre la pantalla de cristal líquido y compruebe que los indicadores  $\Box$  (Película)/ $\Box$  (Foto) (pág. 18) y el indicador de acceso (pág. 17) estén apagados.
- El indicador  $\frac{4}{\text{CHG}}$  (flash/carga) parpadea durante la carga en las condiciones siguientes:
	- La batería no está conectada correctamente.
	- La batería está dañada.
	- La temperatura de la bateria es baja.
		- Extraiga la batería de la videocámara y póngala en un lugar cálido.
	- La temperatura de la bateria es alta.

Extraiga la batería de la videocámara y póngala en un lugar frío.

- A1conectar una luz de video (se vende por separado), se recomienda el uso de una bateria NP-FV70 o NP-FV100.
- No recomendamos el uso de una batería NP-FV30 en esta videocámara, ya que sólo permite tiempos de grabación y reproducción cortos.
- En el ajuste predeterminado, la alimentación se apaga automáticamente si no utiliza la videocámara durante unos 5 minuto, para ahorrar energia de la bateria ([APAGADO AUTO]).

#### Notas acerca del adaptador de alimentaci6n de ca

- Cuando utilice el adaptador de alimentacidn de ca use el tomacorriente de pared mris cercano. Si se produce alguna falla de funcionamiento mientras utiliza la videocámara, desconecte inmediatamente el adaptador de alimentación de ca del tomacorriente de pared.
- No coloque el adaptador de alimentacidn de ca en lugares estrechos, como por ejemplo entre una pared y un mueble.
- No provoque un cortocircuito en la clavija de cc del adaptador de alimentacidn de ca ni en el terminal de la batería con ningún objeto metálico. Si lo hace, puede ocasionar una falla de funcionamiento.

### Carga de la batería en el extranjero

Puede cargar la batería en cualquier país o región con el adaptador de alimentación de ca suministrado con la videocámara dentro de un rango de ca de entre 100 V y 240 V 50 Hz/60 Hz

· No utilice un transformador de voltaje electrónico.

# Paso **2:** Encendido y ajuste de la fecha y la hora

## Abra la pantalla de cristal líquido de la videocámara.

La videocámara se enciende y la tapa del objetivo se abre,

• Para encender la videocámara cuando la pantalla de cristal líquido está abierta, presione POWER.

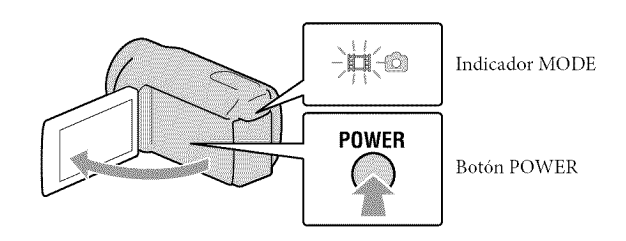

Seleccione la zona geográfica deseada con **A/M** y, a continuación, toque [SIGUIENTE].

Toque el boton que aparece en la pantalla de

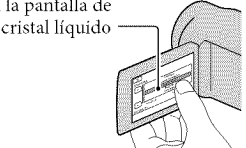

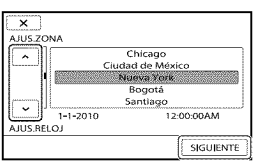

• Para ajustar la fecha y la hora nuevamente, toque  $\overline{\text{MAV}}$  (MENU)  $\rightarrow$  [Mostrar otros]  $\rightarrow$  [AJ. REL./IDIOM. ⊠] (en la categoría © [AJUST.GENERALES]) → [AJUS.RELOJ]. Si un elemento no aparece en la pantalla, toque  $\blacksquare$ / $\blacksquare$  hasta que aparezca.

Ajuste [HORA VERANO], la fecha y la hora y, a continuación, toque **II**OK

El reloj empezará a funcionar.

• Si ajusta [HERA VERANO] en [ACTIVADO], el reloj se adelanta 1 hera.

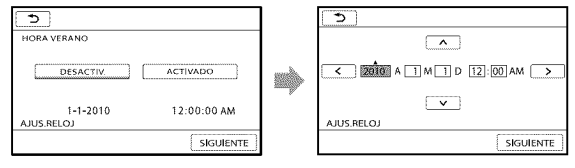

# Q Notas

- La fecha y la hora no aparecen durante la grabacidn, aunque se graban autom\_iticamente en el soporte de grabación y se pueden mostrar durante la reproducción. Para mostrar la fecha y la hora, toque **MENU**  $(MENU) \rightarrow [Mostrar otros] \rightarrow [AJUSTES REPROD.]$  (en la categoría  $\Box$  [REPRODUCCIÓN])  $\rightarrow$  $[CODIGO\, DATOS] \rightarrow [FECHA/HORA] \rightarrow [OK] \rightarrow [2] \rightarrow [3]$
- Para desactivar los pitidos de funcionamiento, toque  $\mathbf{M}$ ENU)  $\rightarrow$  [Mostrar otros]  $\rightarrow$  [AJUS. SON./PANT.] (en la categoría  $\bigotimes$  [AJUST.GENERALES])  $\rightarrow$  [PITIDO]  $\rightarrow$  [DESACTIV.]  $\rightarrow \bullet$  **OK**  $\blacksquare$
- Si el botón que toca no reacciona correctamente, debe calibrar el panel táctil.
- Tras ajustar el reloj, la hora se ajusta automáticamente con [AJUS.AUTO RELOJ] y [AJUS.AUTO ZONA] ajustados en [ACTIVADO]. En función del país o región que se seleccione en la videocámara, es posible que el reloj no ajuste la hora correcta automáticamente. En ese caso, ajuste [AJUS.AUTO RELOJ] y [AJUS.AUTO ZONA] en [DESACTIV.] (HDR-CX350V/XR350V).

#### Para apagar la videocámara

Cierre la pantalla de cristal líquido. El indicador  $\Box$  (Película) parpadea durante varios segundos y se apaga la videocámara.

#### **Sugerencias**

- También puede apagar la videocámara al presionar POWER.
- Cuando [ENCEND.CON LCD] esté ajustado en [DESACTIV.], apague la videocámara al presionar POWER.

# Cambio del ajuste de idioma

Puede modificar las indicaciones en pantalla para que muestren los mensajes en un idioma determinado.

```
Toque MENU (MENU) \rightarrow [Mostrar otros] \rightarrow [AJ.REL./IDIOM.<sup>12</sup>] (en la categoría<sup>%</sup>)</sup>
[A] \cup \text{ST}GENERALES] \rightarrow [A] \cup \text{STE} IDIOMA [0] \rightarrow el idioma deseado \rightarrow \Box\rightarrow \infty
```
# Paso 3: Preparación del soporte de grabación

El soporte de grabación que puede usarse difiere según la videocámara. Los siguientes iconos aparecen en la pantalla de la videocámara.

HDR-CX300/CX350/CX350V/CX370

HDR-XR350/XR350V

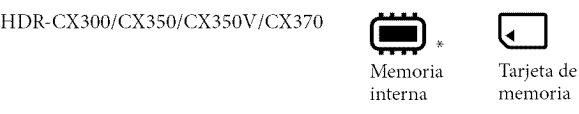

HDR-NRNS0/NR350\/" O +*s* \_] Disco duro Tarieta de interno memoria

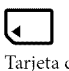

En el ajuste predeterminado, tanto peliculas como tbtos se graban en este soporte de grabacidn. Puede realizar operaciones de grabación, reproducción y edición en el soporte seleccionado.

**Sugerencias** 

• Consulte la página 70 para conocer el tiempo de grabación de las películas.

Selección del soporte de grabación para las películas

Toque  $\overline{\text{MANU}}$  (MENU)  $\rightarrow$  [Mostrar otros]  $\rightarrow$  [AJUSTES SOPORTE] (en la  $\text{categorical} \rightarrow \text{[GESTIÓN SOPORTE]} \rightarrow \text{[AJ.SOPORTE PEL.]}$ .

Aparecerá la pantalla [AJ.SOPORTE PEL.].

Toque el soporte de grabación deseado.

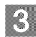

## $\overline{S}$  Toque  $[S] \rightarrow \overline{S}$ .

El soporte de grabación se cambia.

#### Selección del soporte de grabación para las fotos

Toque  $\overline{\text{MANU}}$  (MENU)  $\rightarrow$  [Mostrar otros]  $\rightarrow$  [AJUSTES SOPORTE] (en la  $\text{categorical} \rightarrow \text{[GESTION SOPORTE]} \rightarrow \text{[AJ. SOPORTE FOTO]}.$ 

Aparecerá la pantalla [AJ.SOPORTE FOTO].

Toque el soporte de grabación deseado.

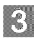

 $3$  Toque  $[5] \rightarrow \Box$  OK.

E1 soporte de grabaci6n se cambia.

#### Para comprobar los ajustes del soporte de grabación En el modo de grabacidn de peliculas o en el modo de grabaci6n de fotos, el icono de soporte del soporte de grabación seleccionado aparece en la esquina superior derecha de la pantalla. ESPERA Icono de soporte de grabación

• E1 icono que se *mues\_ra* puede variar segun su modelo.

Inserción de una tarjeta de memoria

#### @ Notas

• Ajuste el soporte de grabacidn en [TARI.MEMORIA] para grabar peliculas o ibtos en tma tarjeta de memoria,

#### Tipos de tarjeta de memoria que puede usar con esta videocámara

- Con esta videocámara sólo pueden utilizarse los soportes "Memory Stick PRO Duo" (Mark2), "Memory Stick PRO-HG Duo" y las tarjetas de memoria SD (Clase 4 o más rápida) y SDHC (Clase 4 o más rápida). Esta videocámara no es compatible con MultiMediaCard.
- En este manual, "Memory Stick PRO Dud' (Mark2) y "Memory Stick PRO-HG Dud' reciben el nombre de "Memory Stick PRO Dud\_
- Se ha comprobado que tarjetas de memoria de hasta 32 GB funcionan con esta videocámara.

"Memory Stick PRO Duo"/"Memory Stick PRO-HG Duo" (Este tamaño puede utilizarse con la videocámara.)

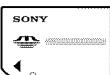

- Los "Memory Stick PRO Duo" pueden usarse solamente con equipos compatibles con "Memory Stick PRO".
- No adhiera etiquetas ni adhesivos similares en un "Memory Stick PRO Duo" ni en un adaptador para "Memory Stick Duo'\_

#### Abra la tapa e inserte la tarjeta de memoria con el borde biselado en la direccidn que se muestra en la imagen hasta que encaje.

• Cierre la tapa después de insertar la tarjeta de memoria.

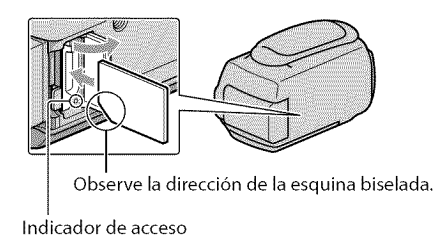

Si inserta una tarjeta de memoria nueva, es posible que aparezca la pantalla [Crear nuevo arch.base de datos de imágenes.]. En tal caso, toque [SÍ]. Si solamente graba fotos en la tarieta de memoria, toque [NO].

• Confirme la direcci6n de la tarjeta de memoria. Si inserta la tarjeta de memoria fbrzadamente en \_" la dirección incorrecta, es posible que se dañe la tarjeta de memoria, la ranura para la tarjeta de memoria o los datos de imagen.

#### {\_Notas

- Si aparece [Error al crear un nuevo archivo de base de datos de imfigenes. Es posible que no exista suficiente espacio libre.], formatee la tarjeta de memoria tocando  $\overline{\text{MAW}}$  (MENU)  $\rightarrow$  [Mostrar otros]
	- $\rightarrow$  [FORMAT.SOPORTE] (en la categoría  $\bigodot$ [GESTIÓN SOPORTE])  $\rightarrow$  [TARLMEMORIA]  $\rightarrow$  [SI]

$$
\longrightarrow [\text{SI}] \longrightarrow \boxed{\text{OK}}
$$

#### Para expulsar la tarjeta de memoria

Abra la tapa y presione ligeramente la tarjeta de memoria hacia dentro una vez.

- No abra la **tapa** durante la grabaci6n.
- A1 insertar o expulsar la tarjeta de memoria, tenga cuidado de que la tarjeta de memoria no salga impulsada y se caiga.

Copia de películas y fotos desde el soporte de grabación interno a la tarjeta de memoria

Toque **MENU** (MENU)  $\rightarrow$  [Mostrar otros]  $\rightarrow$  [COPIA PELÍCULA]/[COPIAR FOTO] (en la  $\text{categoria}$   $\blacksquare$ [EDIT]), y siga las instrucciones que aparecen en la pantalla.

# Grabación/reproducción

# Grabación

En el ajuste predeterminado, las películas se graban con calidad de imagen de alta definición (HD) en los siguientes soportes. HDR-CX300/CX350/CX350V/CX370: memoria interna HDR-XR350/XR350V: disco duro interno

#### **Sugerencias**

· Para cambiar los soportes de grabación, consulte la página 15.

# Ajuste la correa de sujeción.

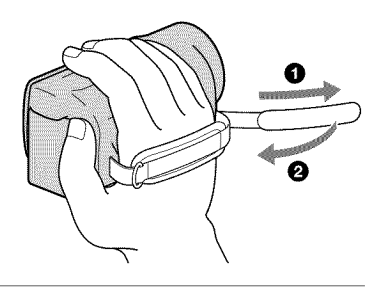

# Abra la pantalla de cristal líquido de la videocámara.

La videocámara se enciende y la tapa del objetivo se abre.

- Para encender la videocámara cuando la pantalla de cristal líquido está abierta, presione POWER (pág. 13).
- Puede cambiar los modos de grabaci6n al presionar MODE. Presione MODE para encender el indicador de modo de grabación deseado.

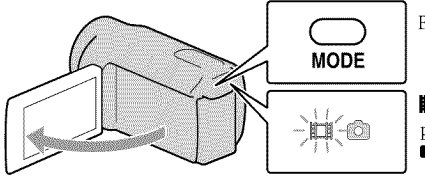

Botón MODE

[Izll(Pellcula): Durante la grabacion de una pelicula

O(Foto): Durante la grabación de una foto

## Grabación de películas

#### Presione START/STOP para iniciar la grabación.

• También puede iniciar la grabación al tocar  $\bullet$  en la parte inferior izquierda de la pantalla de cristal liquido.

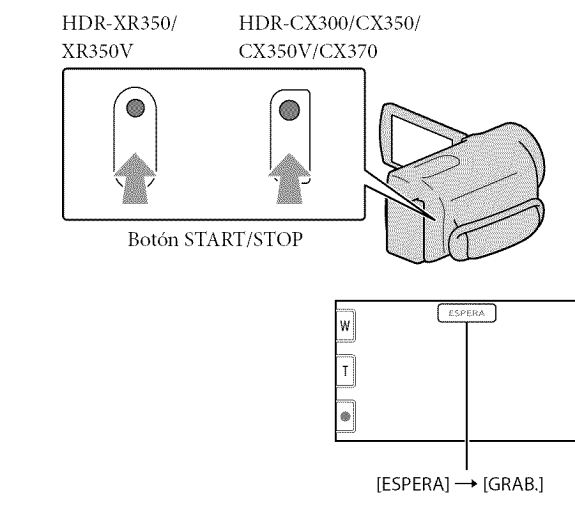

Botones de grabacion y zoom en la

Para detener la grabación, presione START/STOP de nuevo.

- También puede detener la grabación al tocar  $\bullet$  en la parte inferior izquierda de la pantalla de cristal líquido.
- · Después de encender la videocámara o de cambiar los modos de grabación (película/foto) o reproduccidn, los iconos e indicadores del panel de cristal llquido se muestran durante **unos** 3 segundo y luego desaparecen. Para volver a mostrar los iconos e indicadores, toque cualquier lugar de la pantalla, excepto los botones de grabación y zoom en la pantalla de cristal líquido.

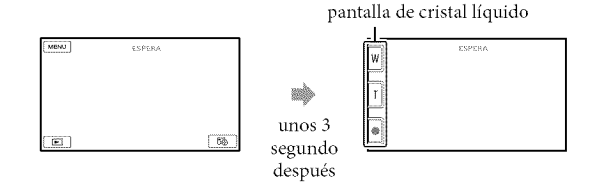

# O Notas

- · Si cierra la pantalla de cristal líquido mientras graba películas, se detendrá la grabación.
- E1tiempo mriximo de grabacidn continua de peliculas es de aproximadamente 13 hora.
- Cuando un archivo de película supera los 2 GB el siguiente archivo de película se crea automáticamente.
- · Tras encender la videocámara, esta tardará varios segundo antes de poder comenzar a grabar. Durante este tiempo, no podrá utilizar la videocámara.
- Los siguientes estados se indicarán si todavía se están escribiendo datos en el soporte de grabación después de que ha finalizado la grabación. Durante este tiempo, no someta la videocámara a golpes ni a vibraciones, ni tampoco extraiga la batería o el adaptador de alimentación de ca
	- El indicador de acceso (pág. 17) está encendido o parpadeando
	- E1icono de soporte que aparece en la parte superior derecha de la pantalla de cristal liquido estri parpadeando

## **Sugerencias**

- Consulte la página 70 para conocer el tiempo de grabación de las películas.
- Para capturar fbtos durante la grabacidn de una pelicula, presione PHOTO completamente (Dual Rec).
- Cuando se detecte una cara, aparecerá un marco blanco y la calidad de imagen alrededor de la cara se optimizará de manera automática ([DETECCIÓN CARA]).
- · Para especificar la prioridad de cara, tóquela.
- En el ajuste predeterminado, se graba automáticamente una foto cuando la videocámara detecta la sonrisa de una persona durante la grabación de una película (Captura de sonrisas).
- Puede capturar fbtos a partir de las peliculas grabadas.
- Para comprobar el tiempo y la capacidad de grabación restantes aproximados, etc., toque  $\overline{MENU}$  (MENU)  $\rightarrow$  [Mostrar otros]  $\rightarrow$  [INFO SOPORTE] (en la categoría  $\bigcirc$  [GESTIÓN SOPORTE]).
- La pantalla de cristal líquido de la videocámara puede mostrar imágenes de grabación en toda la pantalla (visualizacidn de pixeles completos). Sin embargo, esto puede ocasionar un leve recorte de los bordes superior, inferior, derecho e izquierdo de las imágenes al reproducirlas en un televisor que no es compatible con la visualización de píxeles completos. En este caso, ajuste [GUÍA FOTOG.] en [ACTIVADO] y grabe imágenes usando como guía el marco externo que se muestra en la pantalla.
- Para ajustar el ringulo del panel de cristal liquido, primero abra el panel de cristal liquido 90 grados con respecto a la videocámara  $(\hat{\mathcal{T}})$  y ajuste el ángulo  $(\hat{\mathcal{Q}})$ .

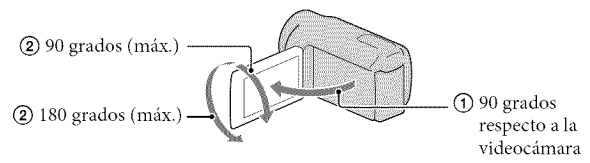

• [EISTEADYSHOT] está ajustado en [ACTIVO] en el ajuste predeterminado.

### Código de datos durante la grabación

La fecha, la hora, las condiciones de grabación y las coordenadas (HDR-CX350V/XR350V) se graban automáticamente en el soporte de grabación, pero no se muestran durante la grabacidn. No obstante, es posible consultarlos como [CODIGO DATOS] durante la reproducción. Para mostrarlos, toque **MENU** (MENU)  $\rightarrow$  [Mostrar otros]  $\rightarrow$  [AJUSTES  $REPROD.$ ] (en la categoría  $[$  [REPRODUCCIÓN])  $\rightarrow$  [CÓDIGO DATOS]  $\rightarrow$  el ajuste  $descado \rightarrow \Box K \rightarrow \Box \rightarrow \Box X$ 

## Captura de fotos

En el ajuste predeterminado, las fotos se graban en los siguientes soportes de grabación. HDR-CX300/CX350/CX350V/CX370: memoria interna HDR-XR350/XR350V: disco duro interno

#### Sugerencias

• Para cambiar los soportes de grabación, consulte la página 15.

#### **Presione MODE para encender el indicador**  $\bullet$  **(Foto).**

La visualizaci6n de la pantalla de cristal liquido cambia para el modo de grabaci6n de fotos y el formato de la pantalla se ajusta en 4:3.

### 2 Presione PHOTO levemente para ajustar el enfoque y luego presiónelo completamente.

• Para grabar fotos, también puede tocar <sup>param</sup> en la pantalla de cristal líquido.

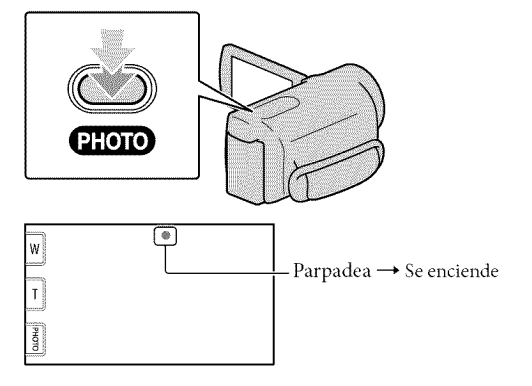

Cuando **IIIII** desaparece, se graba la foto.

#### **Sugerencias**

- Puede comprobar el número de fotos que se pueden grabar en la pantalla de cristal líquido (pág. 73).
- Para cambiar el tamaño de la imagen, toque  $\overline{\text{Mew}}$  (MENU)  $\rightarrow$  [Mostrar otros]  $\rightarrow$  [ $\text{MAMIMACEN}$ ] (en la categoría  $\bigcirc$  [AJUST.FOTO CÁM.])  $\rightarrow$  el ajuste deseado  $\rightarrow \Box K \rightarrow \Box K$
- No es posible grabar fotos mientras se muestra  $\bullet$ .
- La videocámara dispara el flash automáticamente cuando la iluminación ambiental es insuficiente. E1flash no funciona en el modo de grabacidn de pellculas. Es posible cambiar el modo en el que la videocámara dispara el flash mediante  $\overline{\text{MENU}}$  (MENU)  $\rightarrow$  [Mostrar otros]  $\rightarrow$  [MODO FLASH] (en la categoría  $\bullet$  [AJUST.FOTO CÁM.])  $\rightarrow$  el ajuste deseado  $\rightarrow \bullet$  **OK**  $\rightarrow \bullet$  **X**

• Si graba fotos usando un flash con un objetivo de conversión (se vende por separado), es posible que se refleje la sombra.

#### Si aparecen puntos blancos en las fotos

Las partículas que flotan (polvo, polen, etc.) cerca del objetivo provocan este fenómeno. Dichas partículas se ven acentuadas por el flash de la videocámara y se muestran como puntos blancos.

Para reducir los puntos blancos, ilumine la sala y tome la foto del motivo sin flash.

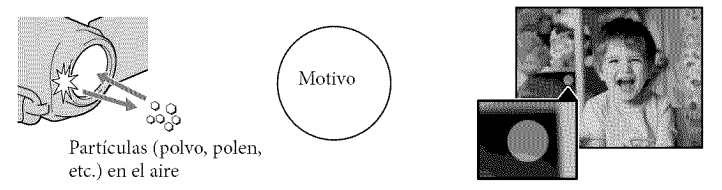

## Adquisición de la información de ubicación mediante GPS (HDR-CX350V/ XR350V)

Cuando ajusta el interruptor GPS (pág. 75) en ON, aparece  $\clubsuit 0$  en la pantalla de cristal líquido y la videocámara adquiere la información de ubicación desde los satélites GPS. Adquirir la información de ubicación le permite usar funciones tales como el Índice de mapas.

El indicador cambia en función de la intensidad de la recepción de la señal de GPS.

- Asegtlrese de que el interruptor de GPS estri ajustado en OFF durante el despegue y aterrizaje de un avión.
- $\bullet$  Puede acortar el tiempo de procesamiento si carga los datos de asistencia de GPS en la videocámara usando el software "PMB" suministrado. Instale "PMB" en la computadora (pág. 32) y conecte la computadora a Internet. Luego, conecte la videocámara a la computadora y los datos de asistencia de GPS se actualizarán automáticamente.
- Es posible que los datos de asistencia de GPS no thncionen en los siguientes casos:
	- Si los datos asistencia de GPS no se han actualizado durante 30 días o más
	- Si la fecha y la hora de la videocámara no están ajustadas correctamente
	- Si ha trasladado la videocámara una larga distancia
- E1 mapa incorporado es proporcionado por las siguientes compaflias: el mapa de Japdn es de ZENRIN CO., LTD.; otras áreas son de NAVTEQ.

# Reproducción en la videocámara

En el ajuste predeterminado, se reproducen las peliculas y fotos grabadas en los siguientes soportes de grabación.

HDR-CX300/CX350/CX350V/CX370: memoria interna HDR-XR350/XR350V: disco duro interno

**Sugerencias** 

1

2

· Para cambiar los soportes de grabación, consulte la página 15.

# Abra la pantalla de cristal líquido de la videocámara.

La videocámara se enciende y la tapa del objetivo se abre.

• Para encender la videocámara cuando la pantalla de cristal líquido esté abierta, presione POWER (pág. 13).

# Presione **D** (VISUALIZAR IMÁGENES).

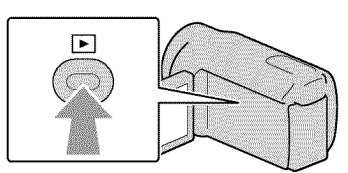

Luego de unos segundos, aparece la pantalla VISUAL INDEX.

• También puede mostrar la pantalla VISUAL INDEX al tocar  $\Box$  (VISUALIZAR IMÁGENES) en la pantalla de cristal líquido.

Toque  $\Box$  o  $\Box$  o  $\Box$  (1)  $\rightarrow$  la película deseada (2) para reproducir una pelicula.

Toque  $\bigcirc$  (Foto) ( $\overline{()}$ )  $\rightarrow$  la foto deseada ( $\overline{()}$ ) para ver una foto.

Las películas se muestran y se ordenan por fecha de grabación.

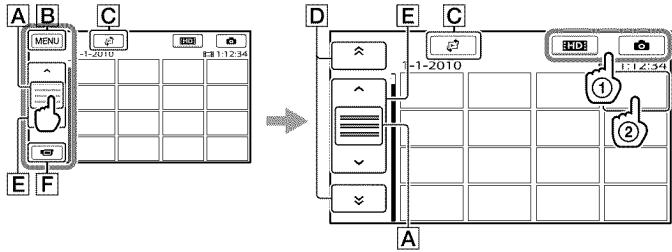

 $\overline{A}$  Cambia la visualización del botón de funcionamiento.

**B** A la pantalla MENU

- $\boxed{\text{C}}$  Muestra la pantalla para seleccionar el tipo de índice ([ÍNDICE DE FECHAS]/  $[\mathfrak{M}$ MAPA] (HDR-CX350V/XR350V)/ $[\mathbf{H}$ ROLLO PELIC.]/ $[\mathbf{I}$ CARA]).
- $\boxed{\text{D}}$   $\boxed{\text{A}}$  /  $\boxed{\text{*}}$  : muestra las películas grabadas en la fecha anterior/siguiente.<sup>\*</sup>
- $E \sim |1 1|$  : muestra la película anterior/siguiente.
- $\boxed{\mathsf{F}}$  Permite volver a la pantalla de grabación.
- $*$   $\overline{D}$  se muestra cuando se toca  $\overline{A}$ .
- **ESTOR** aparece cuando se selecciona la película con calidad de imagen de definición estándar (STD) con [AJUSTE **RIDE**]/**ESTOR** ].
- Toque y arrastre  $\boxed{D}$  o  $\boxed{E}$  para desplazar la pantalla.
- Illectual aparece junto con la película o foto que se reprodujo o se grabó más recientemente. Si toca la película o foto con II, puede continuar la reproducción desde el momento anterior. ( $\blacktriangleright$  aparece en la foto grabada en la tarjeta de memoria.)

#### Reproducci6n de peliculas

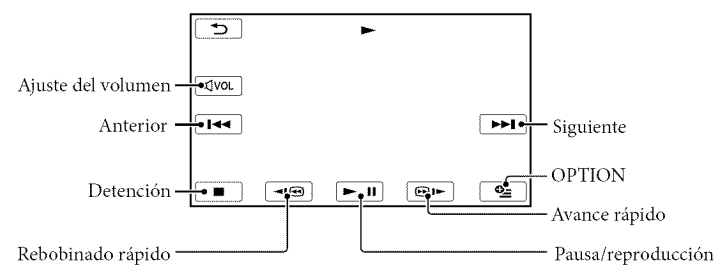

La videocámara comienza a reproducir la película seleccionada.

# {\_ Notas

· Es posible que no se puedan reproducir las imágenes con otros dispositivos además de la videocámara.

#### Sugerencias

- Cuando la reproduccidn desde la pelicula seleccionada llega a la dltima pelicula, vuelve a mostrarse la pantalla INDEX.
- Toque **HC**  $\sqrt{B}$  **H** durante la pausa para reproducir la película a cámara lenta.
- Si sigue tocando  $\Pi\blacksquare/\blacksquare\blacksquare$  durante la reproducción, las películas se reproducen con un aumento de velocidad de aproximadamente 5 veces  $\rightarrow$  10 veces  $\rightarrow$  30 veces  $\rightarrow$  60 veces.
- También puede mostrar la pantalla VISUAL INDEX si toca **MENU** (MENU)  $\rightarrow$  [Mostrar otros]  $\rightarrow$ [VISUAL INDEX] (en la categoría **[ ]** [REPRODUCCIÓN]).
- Latbchaylahoradegrabaci6n, aslcomolascondiciones defihnaci6n ylascoordenadas **(HDR** CX350V/ XR350V) se graban automáticamente durante la grabación. Esta información no se muestra durante la grabación, pero puede verla durante la reproducción si toca  $\text{MENU} \rightarrow \text{[Mostrar otros]} \rightarrow$  $[AIUSTES REPROD.]$  (en la categoría  $[]$  [REPRODUCCIÓN])  $\rightarrow$  [CÓDIGO DATOS]  $\rightarrow$  el ajuste  $descado \rightarrow \Box$   $\rightarrow \Box$   $\rightarrow \Box$   $\times$
- En el \_\juste predeterminado, hay una pelicula de demostraci6n pregrabada y protegida (HDR+CX350/CX350V/CX370/XR350/XR350V).

#### Para ajustar el volumen del sonido de las peliculas

Durante la reproducción de películas, toque <sup>quol</sup> → ajuste con  $q-$ / $\frac{1}{q-1}$  →  $\frac{1}{q-1}$ 

• También puede ajustar el volumen del sonido mediante **Les deux** / **En el OPTION MENU.** 

#### Visualizaci6n de fotos

La videocámara muestra la foto seleccionada.

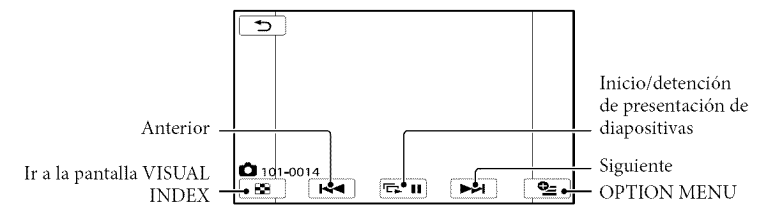

#### **Sugerencias**

• Cuando visualiza fotos grabadas en una tarieta de memoria, en la pantalla aparece **101** • (carpeta de reproducción).

# Reproducci6n de imágenes en un televisor

Los métodos de conexión y la calidad de la imagen (alta definición (HD) o definición estándar (STD)) que se visualiza en un televisor dependen del tipo de televisor conectado y de los conectores utilizados.

#### Conexión a un televisor mediante Ia [GUÍA CONEXIÓN TV]

Puede conectar la videocámara al televisor fácilmente si sigue las instrucciones que aparecen en la pantalla de cristal liquido, [GUÍA CONEXIÓN TV].

Cambie la entrada en el televisor según la toma conectada.

- Consulte losmanuales de instrucciones del televisor.
- **Encienda la videocámara y toque**  $MENU$  (MENU)  $\rightarrow$  [Mostrar otros] → [GUÍA CONEXIÓN TV] (en la categoría **■** [OTROS]) en la pantalla de cristal liquido.
	- Utilice el adaptador de alimentaci6n de ca suministrado como fuente de alimentación (pág. 12).

### **Toque [TV alta definición].**

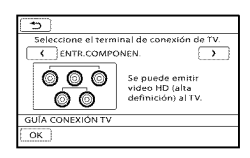

- **ILI** Toque **ILILI** para seleccionar la toma de entrada de su televisor y, a continuación, toque **OK** 
	- Semuestra el m\_'todode conexidn.
	- Si toca [SUGEREN.], puede ver consejos para establecer la conexión o para cambiar los ajustes de la videocámara.

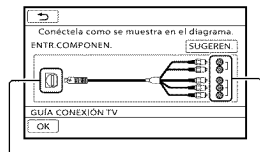

videocámara del televisor

Conectores de la Conectores de entrada

Conecte la videocámara al televisor.

Toma HDMI OUT

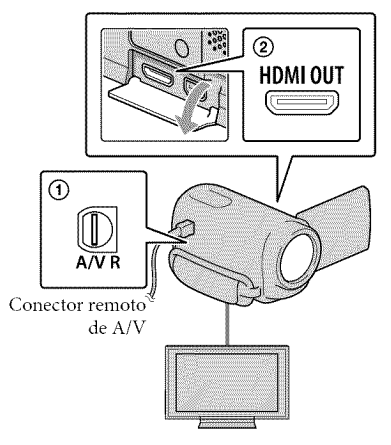

# $\therefore$  Toque  $\circ$   $\circ$   $\rightarrow$   $[$ Sfl.

• Cuando el cable de conexidn de A/V se utiliza para emitir películas, éstas se emiten con calidad de imagen de definición estándar (STD).

#### Reproduzca pelfculas y fotos en la videocámara (pág. 23).

## Tipos de cables de conexión entre la videocámara y el televisor

Conexión a un televisor de alta definición

Cable de A/V de componente (suministrado)

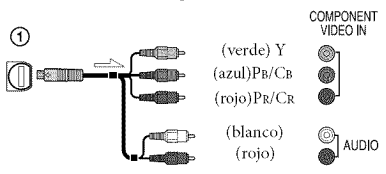

Cable HDMI (se vende por separado)

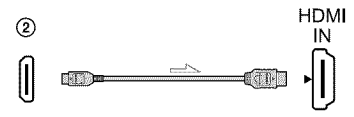

Conexión a un televisor que no sea de alta definición 16:9 (panorámico) o 4:3

Cable de A/V de componente (suministrado)

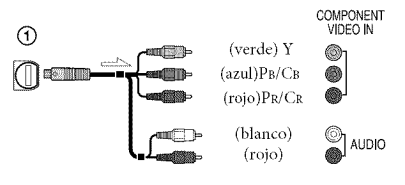

Cable de conexión de A/V con S VIDEO (se vende por separado)

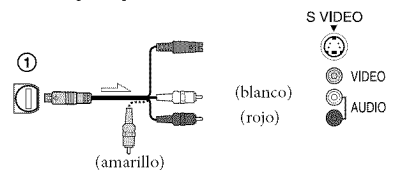

Cable de conexidn de A/V (suministrado)

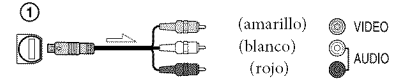

#### Al conectar el televisor a través de una videograbadora

• ('onecte la videoc\_imara a la toma de entrada de línea de la videograbadora mediante el cable de conexión de A/V. Ajuste el selector de entrada de la videograbadora en LINE (VIDEO 1, VIDEO 2, etc.).

#### Para ajustar el formato según el televisor conectado (16:9/4:3)

• Ajuste [TIPO TV] en [16:9] o en [4:3] según el televisor que vaya a utilizar.

#### Si el televisor es monoaural (si el televisor s61o dispone de una toma de entrada de audio)

• Conecte la clavija amarilla del cable de conexi6n de A/V a la toma de entrada de video y conecte la clavija blanca (canal izquierdo) o la clavija roja (canal derecho) a la toma de entrada de audio del televisor o la videograbadora.

#### Cuando use el cable de A/V de componente

· Si conecta únicamente las clavijas de video de componente, no se emitirán las señales de audio. Conecte las clavijas blanca y roja para que se emitan las señales de audio.

#### Cuando use el cable HDMI

- Utilice **tm** cable HDMI con el logotipo HDMI.
- Utilice un conector HDMI mini en un extremo (para la videocámara), y una clavija adecuada para conectar el televisor en el otro extremo.
- Las imágenes con protección de derechos de autor no se emiten desde la toma HDMI OUT de la videocámara.
- Es posible qne algunos televisores no funcionen correctamente (por ejemplo, que no se emita sonido o imagen) con este tipo de conexión.
- No conecte la toma HDMI OUT de la videocámara a la toma HDMI OUT de un dispositivo externo o puede ocasionar una falla de funcionamiento.

#### Cuando use el cable de conexi6n de A/V con SVIDEO

- Cuando la clavija SVIDEO (canal S VIDEO) está conectada, no se emiten las señales de audio. Para emitir las seflales de audio, conecte las clavijas blanca y roja a la toma de entrada de audio del televisor.
- Esta conexi6n produce im\_igenes de una mayor resolucidn en comparacidn con el cable de conexión de A/V.

### Notas

• Siva a reproducir pelfculas de calidad de imagen de definición estándar (STD) en un televisor 4:3 que no es compatible con la señal 16:9, grabe las películas en formato 4:3. Toque  $M$ ENU (MENU)  $\rightarrow$  [Mostrar otros]  $\rightarrow$  [OTROS AJ.GRAB.] (en la categoría)  $[AIUSTES TOMA]$   $\rightarrow$   $[IIISELEC.PANOR.]$  $\rightarrow$  [4:3]  $\rightarrow$  **OK**  $\rightarrow$  **D**  $\rightarrow$  **X** (pág. 57).

#### **Sugerencias**

· Si conecta la videocámara al televisor utilizando más de un tipo de cable para emitir imágenes, el orden de prioridad de las tomas de entrada del televisor es el siguiente:

 $HDMI \rightarrow componente \rightarrow SVIDEO \rightarrow video$ 

• HDMI (High Definition Multimedia Interface) es una interfaz que envía señales de audio y video. La toma HDMI OUT emite imágenes de alta calidad y audio digital.

#### Acerca de'PhotoTV HD"

Esta videocámara es compatible con el estándar "Photo TV HD". "Photo TV HD" es un formato que permite reproducir imágenes con un alto nivel de detalle, con una sutil representación de las texturas y los colores, que hace que parezcan fotografias. Al conectar dispositivos compatibles con Photo TV HD de Sony utilizando un cable HDMI \* o el cable de componente de A/V \*\*, podrá disfrutar de un mundo completamente nuevo de fotografías con una impresionante calidad HD.

- El televisor cambiará automáticamente al modo adecuado al reproducir las fotos.
- >× Es necesario configurar eltelevisor. Para obtener más información, consulte las instrucciones del televisor compatible con Photo TV HD.

# Uso correcto de la videocámara Eliminaci6n de peliculas y fotos

Puede liberar espacio en el soporte de grabaci6n si elimina peliculas y fotos almacenadas en él.

## {\_ Notas

- Una vez eliminadas, las im\_igenes no se pueden restaurar. Guarde las películas y fotos importantes de antemano.
- No extraiga la bateria ni el adaptador de alimentación de ca de la videocámara durante la eliminación de imágenes. Si lo hace, podría dañar el soporte de grabación.
- No expulse la tarjeta de memoria mientras elimina imágenes contenidas en ella.
- No es posible eliminar películas y fotos protegidas. Desactive la protección de las películas y fotos antes de intentar eliminarlas.
- La película de demostración de la videocámara se encuentra protegida (HDR-CX350/CX350V/ CX370/XR350/XR350V).
- Si la película eliminada está incluida en la playlist, también se elimina de la playlist.
- Si la película eliminada está incluida en el escenario de Selección de reproducción guardado, la película también se elimina del escenario.

**Sugerencias** 

- Es posible borrar una imagen de la pantalla de reproduccidn desde | OPTION MENU.
- Para eliminar las imágenes almacenadas en el soporte de grabación y recuperar todo el espacio disponible en el soporte, formatee el soporte.
- Las im\_igenes de tamaflo reducido que permiten ver varias imágenes al mismo tiempo en una pantalla de indice se conocen como "miniat uras".

Toque **MENU** (MENU)  $\rightarrow$  [Mostrar otros] → [BORRAR] (en la categoría  $\blacksquare$  [EDIT]).

- 
- $\angle$  Para eliminar películas, toque  $[III\,BORRAR] \rightarrow [III\,BORRAR]$  or [**KIDE** BORRAR].
	- Para eliminar fotos, toque [DBORRAR]  $\rightarrow$  [ $\blacksquare$  BORRAR].
- Toque las peliculas o fotos que desea eliminar para que se muestre la marca *4.*

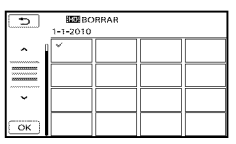

• Mantenga presionada la imagen en la pantalla de cristal líquido para confirmarla. Toque **D** para volver a la pantalla anterior.

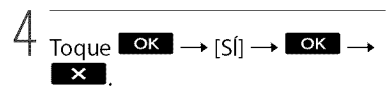

Para borrar todas las peliculas/fotos de una vez

En el paso 2, toque  $[\boxplus BORRAR] \rightarrow$ [tlr\_ BORRAR TODO]/[ \_ BORRAR

 $\text{TODO} \rightarrow \text{[Sf]} \rightarrow \text{[Sf]} \rightarrow \text{OK} \rightarrow \text{X}$ 

• Para eliminar todas las fotos a la vez, toque  $[\blacksquare$ BORRAR]  $\rightarrow$  [ $\blacksquare$ BORRAR TODO]  $\rightarrow$  $|\text{S}i| \rightarrow |\text{S}i| \rightarrow \bullet$  ok  $\rightarrow \bullet$  X.

#### Para borrar a la vez todas las peliculas/ fotos grabadas el mismo dia

#### O Notas

- No puede eliminar fotos de la tarjeta de memoria por la fecha de grabación.
- $($  $)$ En el paso 2, toque [ $\boxplus$ BORRAR]  $\rightarrow$ [ \_ B ORR.por fk'cha] */* [INN B ORR.por fecha].
	- Para eliminar a la vez todas las fotos del mismo día, toque [ $\blacksquare$ BORRAR]  $\rightarrow$ [ [] BORRAR p.l?cha].

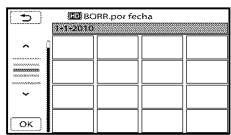

- @ Toque m\_/mi\_ para seleccionar la fecha de grabación de las películas/fotos que desee y, a continuación, toque  $\bullet$ .
	- Toque la imagen en la pantalla de cristal líquido para confirmarla. Toque  $\Box$ para volver a la pantalla anterior.

 $\textcircled{s}$  Toque  $\text{[Sf]} \rightarrow \text{K} \rightarrow \text{K}$ 

# Almacenamiento de películas y fotos con una computadora

# Preparación de una computadora (Windows)

Puede realizar las siguientes operaciones utilizando "PMB (Picture Motion Browser)".

- Importación de imágenes a una computadora
- -Visualización y edición de imágenes importadas
- Creaci6n de un disco

- Carga de peliculas y fotos a sitios Web Para guardar peliculas y fotos usando una computadora, debe instalar primero "PMB'; que se encuentra en el CD-ROM suministrado.

## {\_ Notas

- No formatee el soporte de la videocámara usando una computadora. Es posible que la videocámara no funcione correctamente.
- Esta videocámara captura imágenes de alta definición en formato AVCHD. Usando el software para PC suministrado, puede copiar imágenes de alta definición en soportes DVD. Sin embargo, los soportes DVD que contengan imágenes en formato AVCHD no deben usarse con reproductores o grabadoras de DVD, ya que es posible que los reproductores/grabadoras de DVD no puedan expulsar el soporte y borren su contenido sin previo aviso.

#### Paso 1 Comprobación del sistema de computadora

#### Sistema operativo<sup>\*1</sup>

Microsoft Windows XP SP3\*<sup>2</sup>/Windows Vista SP2\*<sup>3</sup>/Windows 7

#### $CPIH*4$

Intel Core Duo de 1,66 GHz o superior, o Intel Core 2 Duo 1,66 GHz o superior (se requiere Intel Core 2 Duo 2,26 GHz o superior al procesar peliculas HD FX/HD FH)

Sin embargo, Intel Pentium III de 1 GHz o superior es suficiente para realizar las siguientes operaciones:

- -Importación de películas y fotos a la computadora
- -One Touch Disc Burn
- Creaci6n de un disco Blu-ray/disco AVCHD/video DVD (se requiere Intel Core Duo de 1,66 GHz o superior si crea un video DVD convirtiéndolo de calidad de imagen de alta definición (HD) a calidad de imagen de definición estándar (STD)).
- Copia de un disco
- Procesamiento solo de peliculas con calidad de imagen de definición estándar (STD)

#### Aplicación

DirectX 9.0c o superior (este producto se basa en la tecnología DirectX. Es necesario tener DirectX instalado).

#### i .....

Para Windows XP: 512 MB o más (se recomienda 1 GB o más).

Sin embargo, 256 MB o más es suficiente para el procesamiento sólo de películas con calidad de imagen de definición estándar (STD).

Para Windows Vista/Windows 7: 1 GB o más

#### Disco duro

Volumen de disco que se requiere para la instalacidn: 500 MB aproximadamente (puede necesitar 10 GB o más al crear discos con formato AVCHD. 50 GB cómo máximo se puede necesitar al crear discos Blu-ray)

#### Pantalla

Mínimo  $1024 \times 768$  puntos

#### Otros

Puerto USB (se debe proporcionar como<br>estándar, Hi-Speed USB (compatible con USB 2.0)), disco Blu-ray /grabadora de DVD<br>(se necesita una unidad de CD-ROM para la instalación). Se recomienda usar el sistema de archivos NTFS o exFAT para el disco duro.

- \*<sup>1</sup>Se requiere una instalación estándar. La operación no está asegurada si se actualiza el sistema operativo o si se realiza en un entorno de inicio múltiple.
- ×2Noseadmiten ediciones de64bitsyStarter (Edition). Se requiere Windows Image Mastering API(IMAPI) Ver.2,0 osuperior para usar la función de creación de disco, etc.
- ×\_NoseadmiteStarter (Edition).
- \*4Se recomiendan procesadores más rápidos.

### @Notas

• No se asegura la operación con todos los entornos decomputadora.

# AI usar una computadora Macintosh

E1 software "PMB" suministrado no es compatible con computadoras Macintosh. Para procesar fotos usando una computadora Macintosh conectada a la videocámara, consulte el siguiente sitio Web.

http://guide.d-imaging.sony.co.jp/mac/ ms/es

#### Paso 2 Instalación del software "PMB" suministrado

Instale "PMB" antes de conectar la videocámara a una computadora.

#### {\_ Notas

• Si tiene instalada en su computadora una versión de "PMB" inferior a la 5,0,00, es posible que no pueda acceder a algunas funciones de "PMB" si instala la aplicación desde el CD-ROM suministrado. Además, "PMB Launcher" se instala desde el CD-ROM suministrado y le permite iniciar "PMB" u otto software al usar "PMB Launcher". Haga doble clic en el icono de acceso directo de "PMB Launcher" en la pantalla de la computadora para iniciar "PMB Launcher".

## **Confirme que la videocámara no** esté conectada a la computadora.

### Encienda la computadora.

- Inicie sesidn como administrador para realizar la instalación.
- Cierre todas las aplicaciones que se estén ejecutando en la computadora antes de instalar el software.

## **R** Ponga el CD-ROM suministrado en la unidad de disco de su computadora.

Aparecerá la pantalla de instalación.

- Si la pantalla no aparece, haga clic en  $[Inicio] \rightarrow [Equipo]$  (en Windows XP, [Mi PC]) y luego haga doble clic en  $[SONYPMB(E:)] (CD-ROM)*$ .
- Los nombres de las unidades (como pot ejemplo (E:)) pueden variar según la computadora.

**28 Haga clic en [Instalación].** 

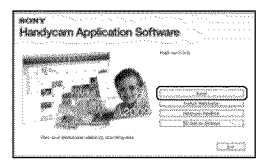

- Seleccione el país o región.
- Seleccione el idioma para instalar la aplicación y luego continúe con la siguiente pantalla.
- Lea atentamente los términos del acuerdo de licencia. Si está de acuerdo con los términos, cambie  $\bigcirc$  a  $\bigcirc$  y haga clic en [Siguiente]  $\rightarrow$  [Instalar].
- **Encienda la videocámara y** conéctela a la computadora usando el cable USB suministrado.

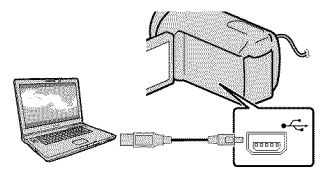

La pantalla [SELEC.USB] aparece en la pantalla de la videoc\_imara automáticamente.

N Toque uno de los tipos de soporte que aparecen en la pantalla de la videoc\_mara para que la computadora la reconozca.

HDR-CX300/CX350/CX350V/CX370 : [ DCONEXIÓN USB] (memoria interna)

HDR-XR350/XR350V:

[O CONEXION USB] (disco duro interno)

- Los soportes de grabaci6n que aparecen difieren dependiendo del modelo.
- Si no aparece la pantalla [SELEC.USB], toque  $\overline{\text{Maw}}$  (MENU)  $\rightarrow$  [Mostrar otros]  $\rightarrow$  [CONEXIÓN USB] (en la categoría $\blacksquare$ [OTROS]).
- @ Haga clic en [Continuar] en la pantalla de la computadora.
- $\mathbb{E}$  Siga las instrucciones que  $\mathbb{E}$ aparecen en la pantalla para instalar el software.
	- Conecte la videoc\_Stmara a la computadora \_" durante la instalación de "PMB".
	- Dependiendo de la computadora, es posible que deba instalar software de terceros. Si aparece la pantalla de instalación, siga las instrucciones para instalar el software requerido.
	- Reiniciela computadora si es necesario o para completar la instalación.

Al finalizar la instalación, aparecerán los siguientes iconos. Extraiga el CD-ROM de la computadora.

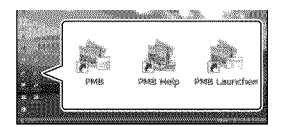

- Inicia "PMB".
- \_@\_:Muestra Ayuda de PMB".
- \_: Muestra "PMB Launcher".
- "PMB *Launcher"* le pennite iniciar "PMB" u otto software, o abrir sitios Web.
- Pueden aparecer otros iconos.
- Es posible que no aparezca ningún icono, dependiendo del procedimiento de instalaci6n.

# Q Notas

• Para crear discos o usar otras funciones en Windows XR se debe instalar Image Mastering API versidn 2,0 para Windows XR Si la aplicación Image Mastering API versión 2,0 para Windows XP no está instalada aún, seleccidnela entre los programas requeridos en la pantalla de instalación e instálela siguiendo los procedimientos indicados. (La computadora debe estar conectada a Internet para realizar la instalacidn.) Puede instalar Image Mastering API versidn 2,0 para Windows XP en respuesta al mensaje que aparece cuando intenta iniciar esas fnnciones.

#### Para desconectar la videockmara de la computadora

**1** Haga clic en el icono  $\bullet$  en la parte inferior derecha del escritorio de la computadora  $\rightarrow$  [Extracción segura de Dispositivo de almacenamiento masivo USB].

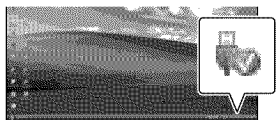

- $\textcircled{2}$  Toque [FIN]  $\rightarrow$  [SI] en la pantalla de la videocámara.
- @ Desconecte el cable USB.

#### (\_ Notas

- Acceda desde la computadora usando el software "PMB" suministrado. No modifique los archivos ni las carpetas de la videocámara en la computadora. De lo contrario, es posible que los archivos de imágenes se destruyan o que no puedan reproducirse.
- Si realiza alguna de las acciones mencionadas, no se garantiza el funcionamiento de la videocámara.
- Cuando elimine archivos de imagen, siga los pasos que aparecen en la página 29. No elimine los archivos de imagen de la videocámara directamente desde la computadora.
- No copie los archivos en el soporte de grabacidn desde la computadora. No se garantiza el funcionamiento de la videocámara.
- Puede crear un disco Blu ray al usar una computadora con una grabadora de discos Bluray. Instale Software Complementario de BD para "PMB" (pág. 41).

# Inicio de PMB (Picture

# Motion Browser)

Haga doble clic en el icono de acceso directo de "PMB" en la pantalla de la computadora.

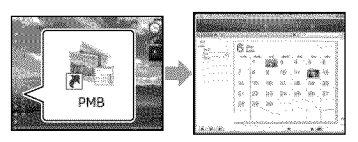

# C} Notas

**•** Si no aparece **el** icono **en** la pantalla de la computadora, haga clic en [Inicio] → [Todos los programas]  $\rightarrow$  [ $\rightarrow$  PMB] para iniciar "PMB".

Puede usar "PMB" para ver, editar o crear discos de películas y fotos.

## Lectura de la "Ayuda de PMB"

Para obtener detalles sobre cómo usar "PMB", lea la "Ayuda de PMB". Haga doble clic en el icono de acceso directo de "Ayuda de PMB" en la pantalla de la computadora para abrir la "Ayuda de PMB".

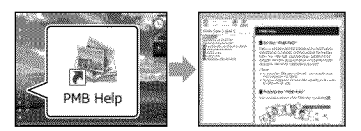

## $\bigcirc$  Notas

• Si no aparece el icono en la pantalla de la computadora, haga clic en [Inicio]  $\rightarrow$  [Todos  $\log$  programas]  $\rightarrow$  [PMB]  $\rightarrow$  [Ayuda de PMB]. Adem\_is, puede abrir la "Ayuda de PMB" desde la [Ayuda] de "PMB".

# Selección del método para crear un disco (computadora)

**A** continuaci6n se **describen** diversos m6todos para crear **un disco** con calidad **de** imagen de alta definición (HD) o un disco con calidad de imagen de definición estándar (STD) a partir de películas o fotos con calidad de imagen de alta definición (HD) grabadas en la videocámara. Seleccione el método correspondiente a su reproductor de discos.

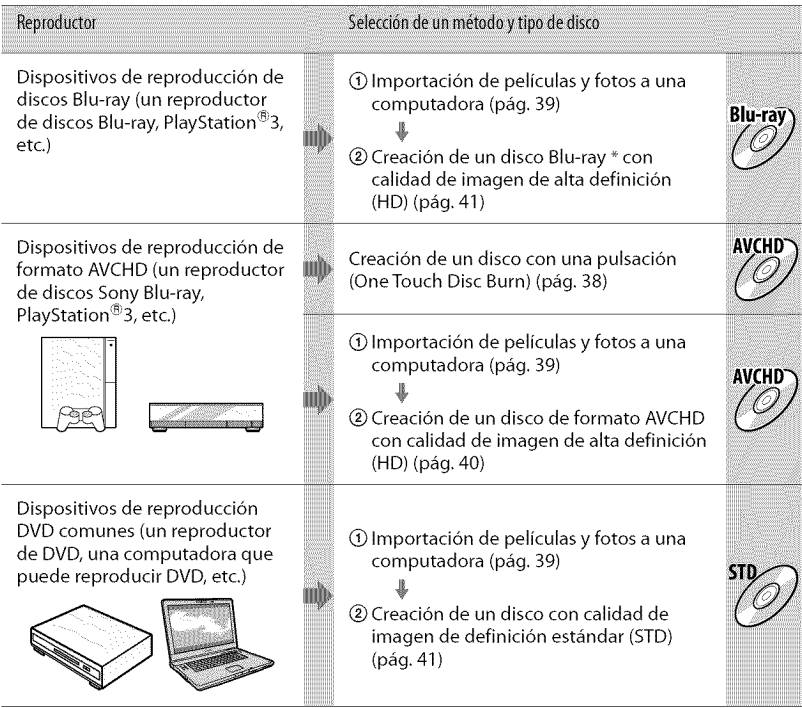

× Para crear un disco Blu-ray, el Software Complementario de BD para *"PMB"* debe estar instalado (pág. 41).
## Caracteristicas de cada tipo de disco

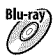

Blu-tay) Usar un disco Blu-ray le permite grabar películas con calidad de imagen de alta definición (HD) con \_una duracidn mayor que losdiscos DVD.

 $AVCHD$  Puede grabar películas con calidad de imagen de alta definición (HD) en soportes DVD, como  $^{\prime\prime}$  discos DVD-R, y se crea un disco con calidad de imagen de alta definición (HD). Puede reproducir un disco con calidad de imagen de alta definición (HD) en dispositivos de reproducción formato AVCHD, como un reproductor de discos Blu-ray y un PlayStation®3 de Sony. No puede reproducir el disco en reproductores DVD comunes.

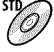

 ${\bf U}$ una película con calidad de imagen de definición estándar (STD) convertida a partir de una película con calidad de imagen de alta definicidn (HD) se puede grabar en un soporte *DVD,* como discos DVD-R, y se crea un disco con calidad de imagen de definición estándar (STD).

## Discos que puede usar con "PMB"

Puede usar discos de 12 cm del siguiente tipo con "PMB". Para obtener información sobre los discos Blu-ray, consulte la página 41.

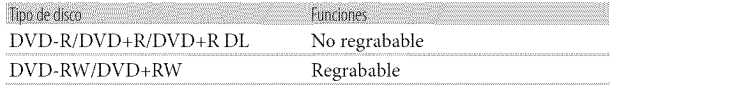

## {\_ Notas

- Siempre mantenga su PlayStation®3 actualizado con la versión más reciente del software del sistema de PlayStation®3.
- Es posible que PlayStation<sup>®</sup>3 no esté disponible en algunos países o regiones.

3

o

# Creaci6n de un disco con una pulsaci6n (OneTouch Disc Burn)

La función One Touch Disc Burn le permite guardar autom\_iticamente en un disco las peliculas y fotos de su videoc\_imara que aún no haya guardado. Las películas y fotos se guardan en un disco con la calidad de imagen con que se grabaron.

## \_ Notas

- Las pelictdas con calidad de imagen de alta definición (HD) (ajuste predeterminado) crearán un disco AVCHD.
- No puede crear discos AVCHD a partir de peliculas grabadas con el modo [HD FX] de [g:\_MODO GRAB.].
- La creación de un disco Blu-ray no está disponihle con One Touch Disc Burn.
- Para crear un disco con calidad de imagen de definición estándar (STD) a partir de películas con calidad de imagen de alta definición (HD), impdrtelas a una computadora primero (pág. 39) y luego cree un disco con calidad de imagen de definición estándar (STD) (pág. 41).
- Instale "PMB" previamente (pág. 32), pero lo no inicie todavla.
- Conecte la videocámara al tomacorriente de pared usando el adaptador de alimentación de ca suministrado para esta operación (pág. 12).
- Con la funcidn One Touch Disc Burn de la videocámara, sólo puede guardar películas y fotos grabadas en el soporte de grabación interno.

Encienda la computadora y coloque un disco vacío en la unidad de DVD.

- Consulte la página 37 para conocer los tipos de discos que puede usar.
- Si se inicia automáticamente algún software que no sea "PMB", ciérrelo.

 $\angle$  Encienda la videocámara y conéctela a la computadora usando el cable USB suministrado.

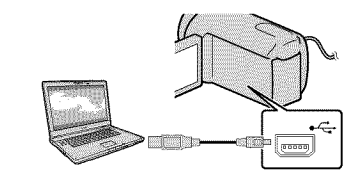

 $\overline{B}$  Presione  $\overline{B}$  (DISC BURN).

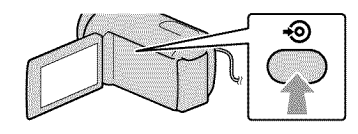

Siga las instrucciones que aparecen en la pantalla de la computadora.

## Notas

• La pellculas y ibtos no se guardan en la computadora cuando ejecuta One Touch Disc Burn.

# Importaci6n de peliculas y fotos a una computadora

Las películas y fotos grabadas en la videocámara se pueden importar a una computadora. Encienda la computadora previamente.

## {\_ Notas

• Conecte la videoc\_'mmra al tomacorriente de pared usando el adaptador de alimentación de ca suministrado para esta operación (pág. 12).

Encienda la videocamara y conéctela a la computadora usando el cable USB suministrado.

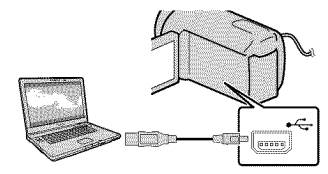

La pantalla [SELEC.USB] aparece en la pantalla de la videocámara.

 $\angle$  Toque el soporte de grabación que contiene las imagenes que desea guardar en la pantalla de la videocámara.

[ DCONEXIÓN USB]: memoria interna

[0 CONEXION USB]: disco duro interno

[.\_-ICONEXION USB]: tarjeta de memoria

- Los soportes de grabación que aparecen difieren dependiendo del modelo.
- Si no aparece la pantalla [SELEC.USB], toque  $\boxed{\text{MENU}}$  (MENU)  $\rightarrow$  [Mostrar otros]  $\rightarrow$  [CONEXIÓN USB] (en la categoría  $\blacksquare$ [OTROS]).

Aparece la ventana para importación en la pantalla de la computadora.

### $\left\{ \right\}$ Haga clic en [Importar].

• Consulte "Ayuda de PMB" (pág. 35) para obtener detalles.

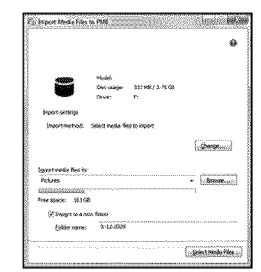

La peliculas y fotos se importan a la computadora.

Al finalizar la operación, aparece la pantalla "PMB".

## **Sugerencias**

• Puede exportar pellculas con calidad de imagen de alta definición (HD) desde la computadora a la videocámara. Consulte "Ayuda de PMB" (pág. 35) para obtener detalles.

# Creaci6n de un disco AVCHD

Puede crear un disco AVCHD al juntar peliculas con calidad de imagen de alta definición (HD) importadas previamente a la computadora (pág. 39).

En esta secci6n, se explica el procedimiento para grabar una pelicula con calidad de imagen de alta definición (HD) en un disco DVD.

1

Encienda la computadora y coloque un disco vacío en la unidad de DVD.

- Consulte la p\_igina 36 para conocer los tipos de discos que puede usar.
- Si se inicia automáticamente algún software que no sea "PMB", ciérrelo.

*2* Inicie"PMB"(pag. 35).

)<br>3 Haga clic en [Calendario] d [[ndice] en el lado izquierdo de la ventana y seleccione la carpeta o fecha y, a continuación, las pel[culas con calidad de imagen de alta definición (HD).

- Las películas con calidad de imagen de alta definición (HD) se marcan con **HD**:
- No puede guardar fotos en un disco.
- Para seleccionar varias peliculas,mantenga presionada la teclaCtrl y haga clic en las miniaturas.

4 En la parte superior de la ventana, haga clic en [Crear discos formato AVCHD (HD)].

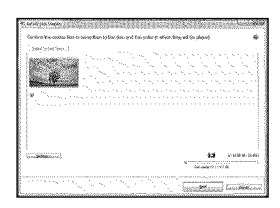

Aparece la ventana para seleccionar peliculas.

• Para agregar otras peliculas a la seleccidn, seleccione las peliculas en la ventana principal y arrástrelas y suéltelas en la ventana de selección.

Siga las instrucciones que

- aparecen en pantalla para crear un disco.
- Es posible que la creacidn de un disco tarde bastante tiempo.

## Reproducción de un disco AVCHD en una computadora

Puede reproducir discos AVCHD usando "Player for AVCHD" que se instala junto con "PMB".

Para iniciar "Player for AVCHD". haga

- clic en [Inicio]  $\rightarrow$  [Todos los programas]
- $\rightarrow$  [PMB]  $\rightarrow$  [PMB Launcher]  $\rightarrow$  [Ver]
- $\rightarrow$  [Player for AVCHD].
- Consulte la ayuda de "Player

for AVCHD" para conocer el

funcionamiento.

- Es posible *clue*las peliculas no se
- reproduzcan de manera uniforme según el
- entorno de la computadora.

## Creaci6n de un disco Blu-ray

Puede crear un disco Blu-ray con una película con calidad de imagen de alta definici6n *(HD)* importada previamente a una computadora (pág. 39). Para crear un disco Blu-ray, debe tener instalado el Software Complementario de BD para "PMB". Haga clic en [Software Complementario de BD] en la pantalla de instalación de "PMB", e instale este complemento según las instrucciones que aparecen en la pantalla.

• Conecte la computadora a Internet caando instale [Software Complementario de BD].

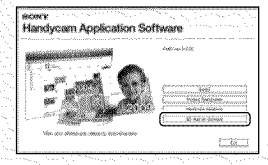

Coloque un disco Blu-ray vacio en la unidad de disco y haga clic en  $\longrightarrow$ [Crear Disco Blu-ray (HD)] en el paso 4 de "Creaci6n de un disco AVCHD" (Dig. 40). Los otros procedimientos son iguales que para la creación de un disco AVCHD.

- *La*compumdora debe admitir la creacidn de discos Blu-ray.
- Existensoportes BD-R (no regrabables) y BD\_RE(regrabables) disponibies para la creacion de discos Blu-ray.Ninguno de estos tipos de discos permite agregar más *zontenido después de crear el disco.*

# Creaci6n de un disco con calidad de imagen de definición estandar (STD) que se puede reproducir en reproductores de DVD comunes

Puede crear un disco con calidad de imagen de definicidn est\_indar (STD) al seleccionar peliculas importadas previamente a la computadora (pág. 39).

## **1** Notas

• Puede seleccionar peliculas con calidad de imagen de alta definición (HD) como origen. Sin embargo, la calidad de imagen se convierte desde alta definición (HD) a definición estándar (STD). Convertir la calidad de imagen de las peliculas toma m\_is tiempo que el que se tardó en grabar las películas.

## Encienda la computadora y coloque un disco vacio en la unidad de DVD.

- Consulte la página 36 para conocer los tipos de discos que puede usar.
- Si se inicia automáticamente algún software que no sea "PMB", ciérrelo.

Inicie "PMB" (pág. 35).

Haga clic en [Calendario] o [[ndice] en el lado izquierdo de la ventana y seleccione la carpeta o fecha y luego seleccione las peliculas.

- Las películas con calidad de imagen de alta definición (HD) se marcan con **ID**:
- Para seleccionar varias películas, mantenga presionada la tecla Ctrl y haga clic en las miniaturas.

o

En la parte superior de la ventana, haga clic en **Libra** [Crear discos formato DVD-Video (STD)].

Aparece la ventana para seleccionar peliculas.

• Para agregar otras pellculas a la seleccidn, seleccione las películas en la ventana principal y arrástrelas y suéltelas en la ventana de selección.

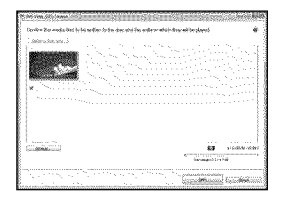

## 5 Siga las instrucciones que aparecen en pantalla para crear un disco.

• Es posible que la creaci6n de un disco tarde bastante tiempo.

## Copia de un disco

Puede copiar un disco grabado a otro disco usando "Video Disc Copier': Haga clic en [Inicio]  $\rightarrow$  [Todos los  $programas$   $\rightarrow$  [PMB]  $\rightarrow$  [PMB] Launcher]  $\rightarrow$  [Creación del disco]  $\rightarrow$  [Video Disc Copier] para iniciar el software. Consulte la ayuda de "Video Disc Copier" para conocer el funcionamiento.

- o No puede copiar pellculas con calidad de imagen de alta definición *(HD)* al convertirlas a calidad de imagen de definición estándar *(STD)*.
- No puede copiar las pel}culas en un disco Blu-ray.

## Edici6n de peliculas

Puede cortar sdlo las partes necesarias de una pelicula y guardarlas como otro archivo.

Haga doble clic en la pelicula que desea editar en "PMB" y luego haga clic en [Mostrar paleta de edicion] al lado derecho de la pantalla → [Recortar vídeo] o seleccione el menú [Manipular]  $\rightarrow$  [Editar]  $\rightarrow$  [Recortar video]. Consulte "Ayuda de PMB" (p\_ig. 35) para obtener detalles.

## Captura de fotos desde una pelicula

Puede guardar un cuadro de una pelicula como archivo de foto.

Haga doble clic en la pelicula que desea editar en "PMB" y luego, haga clic en [Mostrar paleta de edici6n] al lado derecho de la pantalla -> [Guardar fotograma]. Consulte "Ayuda de PMB" (pág. 35) para obtener detalles.

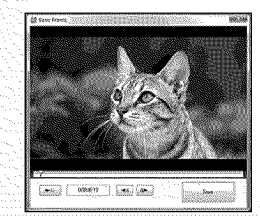

3>

## Almacenamiento de imágenes en un dispositivo externo

# Almacenamiento de imágenes en soportes externos (COPIA DIRECTA)

Puede guardar peliculas y fotos en soportes externos (dispositiw\_s de ahnacenamiento USB), como una unidad de disco duro externo. También puede reproducir imágenes en la videocámara o en otro dispositivo de reproducción.

## **1** Notas

- Para esta operacidn, necesita un cable adaptador USB VMC-UAM1 (se vende por separado).
- Es posible que el cable adaptador USB VMC UAM1 no esté disponible en algunos países o regiones.
- No puede usar los siguientes dispositivos como soporte externo.
	- soporte con una capacidad superior a *2* TB
	- unidad de disco comdn, como una unidad de CD o DVD
	- soporte conectado a través de un concentrador USB

- soporte con concentrador USB incorporado - lector de tarjeta

- Es posible que no pueda usar soportes externos con código de función.
- La videoc\_imara es compatible con el sistema de archivos FAT. Si el soporte externo se formateó con el sistema de archivos NTFS u otro, formatéelo nuevamente en la videocámara antes de usarlo. La pantalla de formato aparece cuando conecta el soporte externo a la videoc\_imara.
- No se garantiza el funcionamiento con todos los dispositivos que cumplan los requisitos de funcionamiento.
- Conecte la videoc\_imara al tomacorriente de pared mediante el adaptador de alimentación de ca suministrado (pág. 12).
- Consulte los manuales de instrucciones suministrados con los soportes externos.
- Para obtener más detalles sobre los soportes externos disponibles, visite el sitio \Veb de soporte de Sony correspondiente a su país o región.
- 1 Conecte el adaptador de alimentación de ca y el cable de alimentación a la toma DC IN de la videocámara y al tomacorriente de pared.
- *2* Si el soporte externo tiene un cable de alimentación de ca conéctelo al tomacorriente de pared.

 $\prec$ Conecte el cable adaptador USB al soporte externo.

4 Conecte el cable adaptador USB a la toma  $\dot{\Psi}$  (USB) de la videocámara.

> Cuando aparezca la pantalla [Crear nuevo arch.base de datos de imágenes.], toque [SÍ].

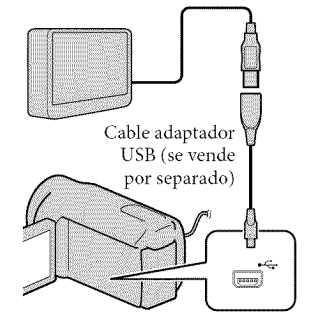

# $5$  Toque [Copiar.] en la pantalla de la videocámara.

Las películas y fotos que se encuentran en el soporte de grabacidn interno de la videocámara y que todavía no se han guardado en un soporte externo se pueden guardar.

• Esta pantalla aparecerá solamente si hay imágenes nuevas grabadas.

 ${\mathsf 0}\,$  Al finalizar la operación, toque **en la pantalla de la** videocámara.

## {\_ Notas

• A continuacidn se indica la cantidad de escenas que puede guardar en el medio externo. Sin embargo, aunque el soporte externo tenga espacio libre, no puede guardar escenas que superen el siguiente número. Películas con calidad de imagen de alta definición (HD): Máx. 3 999 Películas con calidad de imagen de definición estándar (STD): 9 999 Fotos: 9 999 cuadros x 899 carpetas La cantidad de escenas puede ser menor dependiendo del tipo de im\_igenes grabadas.

## AI conectar un soporte externo

Las imágenes guardadas en el soporte externo se muestran en la pantalla de cristal líquido. Los botones de visualización de película y visualización de foto de la pantalla VISUAL INDEX cambian como se ilustra a continuaci6n.

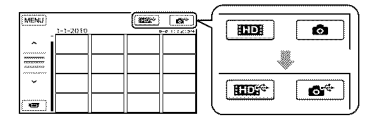

Puede realizar ajustes del menú en el soporte externo, como eliminar imágenes. Toque  $M<sup>EMU</sup>$  (MENU)  $\rightarrow$  [Mostrar otros] en la pantalla VISUAL INDEX.

Para guardar las peliculas y fotos deseadas

## **B** Notas

- No puede copiar o buscar fotos por fecha si están grabadas en la tarjeta de memoria.
- (1) Toque [Reproducir sin copiar.] en el  $\overline{5}$

Aparece la pantalla VISUAL INDEX del soporte externo.

- $(2)$  Toque  $\blacksquare$   $(MENU) \rightarrow [Mostrar]$ otros] → [COPIA PELÍCULA] (al seleccionar peliculas)/[COPIAR FOTO] (al seleccionar fotos).
- @ Siga las instrucciones en pantalla para seleccionar el soporte de grabación y los métodos de selección de imágenes.
- @ Si seleccion6 [COPIA por seleccidn], toque la imagen que desea guardar. Aparece *4.*
	- Si seleccionó [COPIA por fecha], seleccione la fecha de las imágenes que desea copiar con **2** / **2**, toque  $\bullet$  y, a continuación, vaya al paso  $\circ$ .

*D\_*

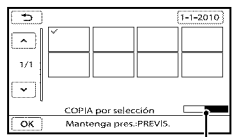

Capacidad restante en el soporte externo

- Mantenga presionada la imagen en la pantalla de cristal líquido para confirmarla. Toque **D** para volver a la pantalla anterior.
- Al tocar la fecha, puede buscar imágenes por la fecha.
- $\boxed{ }$  Toque  $\boxed{ **OK** \rightarrow \boxed{Sf}$   $\rightarrow \boxed{ **OK** \rightarrow \boxed{en}$  la pantalla de la videocámara.

## Para reproducir imágenes del soporte externo en la videocámara

(\_) Toque [Reproducir sin copiar.] en el paso 5 anterior.

Aparece la pantalla VISUAL INDEX del soporte externo.

- @ Reproduzca la imagen (Dig. 23).
	- También puede ver imágenes en un televisor conectado a la videoc\_imara (pág. 26).
	- Puede reproducir las pellculas con calidad de imagen de alta definición (HD) en la computadora usando [Player for AVCHD]. Inicie [Player for AVCHD] (pág. 40) y selecciona la unidad donde está conectado el soporte externo con [Configuración].

## **(3)** Notas

- El Índice de fechas y Índice de mapas (HDR-CX350V/XR350V) de fotos no se puede mostrar.
- · Si la videocámara no reconoce el soporte externo, intente lo siguiente.
	- Vuelva a conectar el cable adaptador USB a la videocámara.
	- Si el soporte externo tiene un cable de alimentación de ca conéctelo al tomacorriente de pared.

## Para finalizar la conexión del soporte externo

- $\bigcap$  Toque  $\bigoplus$  en la pantalla VISUAL INDEX del soporte externo.
- @ Desconecte el cable adaptador USB.

# Creaci6n de un disco con una grabadora de DVD

## Selección del método para crear un disco

A continuación se describen diversos métodos para crear un disco AVCHD o un disco con calidad de imagen de definición estándar (STD) a partir de películas o fotos con calidad de imagen de alta definición (HD) grabadas en la videocámara. Seleccione el método correspondiente a su reproductor de discos.

## (\_ Notas

- Prepare un DVD, como un DVD-R, para crear un disco.
- Consulte la página 41 si desea crear un disco Blu-ray.
- Consulte la página 44 para obtener información sobre cómo guardar imágenes en el soporte externo.

## Dispositivo compatible con el formato **AVCHD**

### Reproductor

- Reproductor de discos Sony glu-ray
- PlayStation®3, etc.

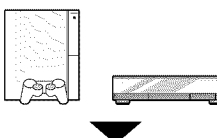

## Dispositivo de creación

- Grabadora de DVD, DVDirect Express (pág. 48)
- Grabadora de *DVD,* etc., que no sea DVDirect Express (p\_ig. 50)

## Tipo de disco

• Disco AVCHD (calidad de imagen de alta definición (HD))

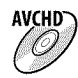

## Aparato de DVD común

### Reproductor

- Reproductor de DVD
- Computadora que puede reproducir DVD, etc.

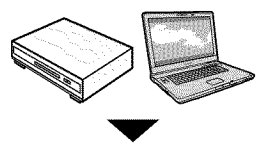

## Dispositivo de creación

- · Grabadora de DVD, DVDirect Express (Dig. 48)
- Grabadora de DVD, que no sea DVDirect Express (pág. 50)
- Grabadora de discos, etc. (p\_ig. 52)

### Tipo de disco

· Disco con calidad de imagen de definición estándar (STD)

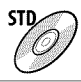

## (\_ Notas

- Siempre mantenga su PlayStation®3 actualizado con la versidn m\_is reciente del sofiware del sistema de PlayStation®3.
- Es posible que PlayStation®3 no esté disponible en algunos paises o regiones.
- copie o cree discos. Si no la elimina, es posible que la videocámara no funcione correctamente. Sin embargo, si elimina la película de demostración, no podrá recuperarla.
- E1disco AVCHD puede reproducirse solamente en dispositivos compatibles con el formato AVCHD.
- Siempre mantenga su PlayStation<sup>®</sup>3 actualizado<br>
con la versión más reciente del software del<br>
sistema de PlayStation<sup>®</sup>3.<br>
 Es posible que PlayStation<sup>®</sup>3 no esté disponible<br>
en algunos países o regiones.<br>
 Elimine l • E1disco AVCHD no debe usarse en -\_ reproductores o grabadoras de DVD. Debido a que los dispositivos de reproducción/grabación de DVD no son compatibles con el formato AVCHD, DVD es posible que no puedan \_" expulsar el disco.

• No puede crear un disco AVCHD a partir de una pelfcula grabada con el modo [HD FX] de [ $\boxplus$ MODO GRAB.]. Guarde las películas grabadas con el modo [HD FX] en discos Blu-ray o en dispositivos de ahnacenamiento externos (pág. 44).

## Creación de un disco con la grabadora de DVD dedicada, **DVDirect Express**

Puede crear un disco o reproducir las imágenes en un disco creado usando la grabadora de DVD dedicada, DVDirect Express (se vende por separado). Consulte también los manuales de instrucciones suministrados con la grabadora de DVD.

## Notas

- Conecte ]a videoc\_imara a] tomacorriente de pared usando el adaptador de alimentación de ca suministrado para esta operación (pág. 12).
- \$61o se pueden utilizar discos no utilizados anteriormente de los siguientes tipos:
	- DVD-R de 12 cm
	- DVD+R de 12 cm
- E1dispositivo no es compatible con discos de doble capa.
- En esta seccidn, DVDirect Express recibe el nombre de "grabadora de DVD'\_
- Conecte el adaptador de alimentación de ca y el cable de alimentaci6n a la toma DC IN de la videocámara y al tomacorriente de pared (pág. 12).

**Ex** Encienda la videocámara y conecte la grabadora de DVD en la toma  $\dot{\mathbf{\Psi}}$  (USB) de la videoc\_mara con el cable USB de la grabadora de DVD.

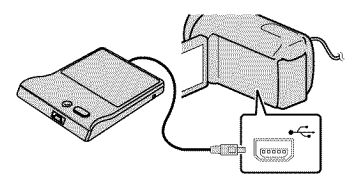

**K** Inserte un disco no utilizado anteriormente en la grabadora de DVD y cierre la bandeja de discos.

La pantalla [GRABAR EN DISCO] aparece en la pantalla de la videocámara.

## **External Presione + O (DISC BURN) en la** grabadora de DVD.

Las peliculas grabadas en el soporte de grabacidn interno que no se hayan guardado en un disco se grabarán en el disco.

• Si hay peliculas con calidad de imagen de alta definición (HD) y con calidad de imagen de definición estándar (STD) sin guardar, se guardarán en discos individuales según la calidad de la imagen.

**Repita los pasos 3 y 4 cuando** el tamafio de memoria total de las peliculas que desea grabar supere el tamaño del disco.

## **IE:** Toque  $\bullet$   $\bullet$   $\bullet$  [FIN]  $\rightarrow$ [EXPULSAR DISCO] en la pantalla de la videocámara.

Extraiga el disco una vez que finalice la operación.

## **T** Toque **IE**I y desconecte el cable USB.

### Para personalizar un disco con OPC. GRAB.DISCO

#### Lleve a cabo esta operación en los siguientes casos:

- 
- A1copiar una imagen deseada
- A1crear varias copias del mismo disco
- Al convertir películas con calidad de alta definición (HD) en películas con calidad de definición estándar (STD) y al crear un disco - Al copiar imágenes en la tarjeta de memoria
- 
- @Toque [OPC.GRAB.DISCO] en el paso 4.
- @ Seleccione el soporte de grabacidn que contiene las peliculas que desea guardar. Cuando selecciona peliculas con calidad de imagen de alta definición (HD), la pantalla para seleccionar la calidad de imagen del disco que desea crear aparece en la pantalla de cristal liquido. Seleccione la calidad de imagen deseada y toque  $\overline{\text{OK}}$ .
	- Lacalidad de imagen del disco depende del tiempo de grabación de las películas seleccionadas cuando crea un disco donde las convierte de calidad de imagen de alta definicidn (HD) en calidad de imagen de definición estándar (STD).

@ Toque la pelicula que desea grabar ell el disco.

#### Aparece *4.*

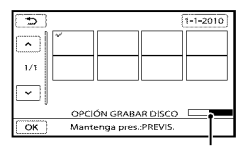

Capacidad restante del disco

- Mantenga presionada la imagen en la pantalla de cristal liquido para confirmarla. Toque **D** para volver a la pantalla anterior.
- · Al tocar la fecha, puede buscar imágenes por la fecha.
- $\overline{a}$  Toque  $\overline{a}$   $\rightarrow$  [SI] en la pantalla de la videocámara.
	- Para crear otro disco con elmismo contenido, inserte un disco nuevo ytoque [CREAR UN DISCO IGUAL].
- @ A1finalizar la operaci6n, toque  $[SALIR] \rightarrow [FIN]$  en la pantalla de la videocámara.
- @ Desconecte el cable USB de la videocámara.

- No realice ninguna de las acciones siguientes mientras crea un disco.
	- Apagar la videocámara
	- Desconectar el cable USB o el adaptador de alimentación de ca
	- Someter la videocámara a golpes o vibraciones
	- Extraer la tarjeta de memoria de ]a videocámara
- *Reproduzca* el disco creado para asegurarse de a\_ que la copia se realizó correctamente antes de eliminar las películas de la videocámara.
- Si [Se produjo un error.] o [Error al ejecutar \_" GRABAR EN DISCO.] aparecen en la pantalla, inserte otro disco en la grabadora de DVD y \_" repita la operación de DISC BURN.

49

## **Sugerencias**

- Si **el** tamafio de memoria total de las pellculas que desea grabar mediante la operación DISC BURN supera el tamafio del *disco,* la creacidn del *disco* se detiene al alcanzar el lfmite de tamaño. Es posible que la última película del *disco* quede incompleta.
- E1tiempo de creacidn del *disco* para copiar pdlculas hasta completar la capacidad total del *disco* es de entre *20* y 60 minuto. Es posible que el proceso tarde más tiempo dependiendo del modo de grabación y de la cantidad de escenas. Adem\_is, si la calidad de imagen de alta definición (HD) se convierte en calidad de imagen de definición estándar (STD), la conversión de la calidad de la imagen tarda más tiempo que la grabación en sí.

## Para reproducir un disco en el reproductor de DVD

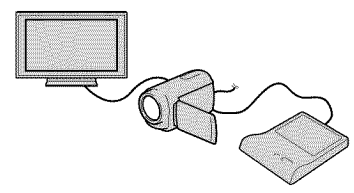

- (\_) Conecte el adaptador de alimentacidn de ca y el cable de alimentación a la toma DC IN de la videoc\_imara y al tomacorriente de pared (pág. 12).
- (2) Encienda la videocámara y conecte la grabadora de DVD en la toma  $\sqrt[q]{(USB)}$ de la videoc\_imara con el cable USB de la grabadora de DVD.
	- Puede reproducir pelfculas en la pantalla del televisor si conecta la videocámara a un televisor (pág. 26).
- @ Inserte un disco creado en la grabadora de DVD.

Las peliculas del disco aparecen como VISUAL INDEX en la pantalla de la videocámara.

- @ Presione el botdn reproduccidn de la grabadora de DVD.
	- También puede operar la reproducción mediante la videocámara.
- $\overline{\text{5}}$  Toque [FIN]  $\rightarrow$  [EXPULSAR DISCO] en la pantalla de la videoc\_imara y extraiga el disco una vez que finalice la operación.
- @ Toque \_ y desconecte el cable USB.

## Para reproducir un disco en el reproductor de DVD común

Seleccione la calidad de imagen estándar (STD) en la pantalla para seleccionar la calidad de imagen del disco que creará en el paso *2* de "Para personalizar un disco con OPC.GRAB.DISCO".

## **Sugerencias**

• Si no puede reproducir discos creados con calidad de imagen de definición estándar (STD) en ningún reproductor de DVD, conecte la videocámara a la grabadora de DVD y reprodúzcalos.

Creación de un disco con calidad de imagen de alta definición (HD) mediante una grabadora de DVD, etc., que no es DVDirect Express

Utilice el cable USB para conectar la videocámara a un dispositivo de creación de discos que sea compatible con peliculas con calidad de imagen de alta definición (HD), como por ejemplo, una grabadora de DVD de Sony. Consulte además el manual de instrucciones suministrado del dispositivo que conecte.

## Notas

• Conecte la videocámara al tomacorriente de pared usando el adaptador de alimentación de ca suministrado para esta operación (pág. 12).

- Es posible que la grabadora de DVD de Sony no esté disponible en algunos países o regiones.
- **Conecte el adaptador de** alimentación de ca y el cable de alimentaci6n a la toma DC IN de la videocámara y al tomacorriente de pared (pág. 12).
- **Encienda la videocámara y** conecte una grabadora de DVD, etc. a la toma  $\dot{\Psi}$  (USB) de la videocamara mediante el cable USB (suministrado).

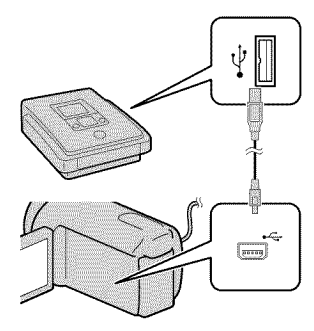

La pantalla [SELEC.USB] aparece en la pantalla de la videocámara.

• Si no aparece la pantalla [SELEC.USB], toque  $M = N$  (MENU)  $\rightarrow$  [Mostrar otros]  $\rightarrow$  [CONEXION USB] (en la categoría **(2)** [OTROS]).

**Toque el medio de grabación** que contiene las imagenes en la pantalla de la videocámara.

[ DCONEXIÓN USB]: memoria interna

[6 CONEXION USB]: disco duro interno

[3 CONEXION USB]: tarjeta de memoria

• Los soportes de grabaci6n que aparecen difieren dependiendo del modelo.

Grabe las peliculas en el dispositivo conectado.

- Para obtener m\_is detalles, consulte el manual de instrucciones suministrado de los dispositivos que conecte.
- **AI finalizar la operación, toque**  $[FIN] \rightarrow [S]$ ] en la pantalla de la videocámara.
- **Desconecte el cable USB.**

## Creación de un disco con calidad de imagen de definición estándar (STD) mediante una grabadora, etc

Puede copiar im\_igenes reproducidas en la videocámara en un disco o videocasete si conecta la videocámara a una grabadora de discos, una grabadora de DVD Sony, etc., que no sea DVDirect Express, con el cable de conexión de A/V. Conecte el dispositivo de la manera  $\boxed{1}$  o  $\boxed{2}$ . Consulte además el manual de instrucciones suministrado de los dispositivos que conecte.

## Notas

- Conecte la videocámara al tomacorriente de pared usando el adaptador de alimentación de ca suministrado para esta operación (pág. 12).
- Es posible que la grabadora de DVD de Sony no esté disponible en algunos países o regiones.
- Las peliculas con calidad de imagen de alta definicidn (HD) se copian con calidad de imagen de definición estándar (STD).

## [] Cable de conexi6n de A/V

### (suministrado)

Conecte el cable de conexion de A/V a la toma de entrada de otro dispositivo.

### $\boxed{2}$  Cable de conexión de A/V con S VIDEO (se vende pot separado)

A1 establecer la conexidn a otro dispositivo a través de la toma S VIDEO mediante un cable de conexidn de A/V con un cable de S VIDEO (se vende por separado), pueden producirse im\_igenes de mayor calidad que con un cable de conexión de A/V. Conecte las clavijas blanca y roja (audio izquierdo/ derecho) y la clavija de S VIDEO (canal S VIDEO) del cable de conexión de A/V con un cable de S VIDEO. Si conecta sólo la clavija de S VIDEO, no escuchará el sonido. No es necesario conectar la clavija amarilla (video).

Conector remoto de A/V  $A/\overline{V}R$  $\frac{1}{2}$ Entrada S VII)EO  @ **VIDEQ** 帀  $\overline{2}$  |  $\overline{8}$   $\overline{9}$   $\overline{9}$   $\over$ (amarillo) (blanco) ⊦©⊲Œ AUI)IO İ (rojo) (amarillo)

Fluio de señales

## Introduzca el soporte de grabaci6n en el dispositivo de grabación.

• Si el dispositivo de grabacidn tiene un selector de entrada, ajústelo en el modo de entrada.

52

- **Conecte la videocámara al** dispositivo de grabación (grabadora de discos, etc.) con un cable de conexión de A/V [] (suministrado) o un cable de conexión de A/V con S VIDEO  $\boxed{2}$ (se vende pot separado).
	- Conecte la videoc\_imaraa lastomas de entrada del dispositivo de grabación.

## Inicie la reproducci6n en la videocámara y grabe en el dispositivo de grabación.

- Para obtener más información, consulte los manuales de instrucciones suministrados con el dispositivo de grabación.
- **Z** Cuando haya finalizado la copia, detenga el dispositivo de grabación y, a continuación, detenga la videocámara.

## {\_ Notas

- Debido a que la copia se realiza a través de la transferencia de datos analógica, es posible que la calidad de imagen se deteriore.
- No es posible realizar copias de imágenes en grabadoras conectadas con un cable HDMI.
- Para ocultar los indicadores de la pantalla (como un contador, etc.), en la pantalla del dispositivo monitor conectado, toque MENU  $(MENU) \rightarrow [Mostrar otros] \rightarrow [A]USTES$ SALIDA] (en la categoría  $\mathcal{L}$  [AJUST.  $GENERALES] \rightarrow [SALIDA PANT.] \rightarrow [LCD]$ (ajuste predeterminado)  $\rightarrow \bullet$  OK  $\rightarrow \bullet$  $\rightarrow$   $\overline{\mathbf{X}}$  .
- Para grabar la fecha, la hora, las coordenadas (HDR-CX350V/XR350V), o los datos de ajustes de la cámara, toque **MENU** (MENU)  $\rightarrow$  [Mostrar otros]  $\rightarrow$  [AJUSTES REPROD.]  $(en \, la \, categoría \Box [REPRODUCCION])$ → [CÓDIGO DATOS] → el ajuste deseado  $\rightarrow$  **OK**  $\rightarrow$  **5**  $\rightarrow$  **X** Además, toque  $M = N$  (MENU)  $\rightarrow$  [Mostrar otros]  $\rightarrow$  [AJUSTES SALIDA] (en la categoría  $\stackrel{\varphi_{\lambda}}{\rightarrow}$ [AJUST.GENERALES]) -> [SALIDA PANT.]
- $\rightarrow$  [SAL-V/LCD]  $\rightarrow$  **OK**  $\rightarrow$  **2**  $\rightarrow$  $\mathbf{x}$ • Si el tamafio de pantalla de los dispositivos de visualización (televisor, etc.) es 4:3, toque MENU  $(MENU) \rightarrow [Mostrar otros] \rightarrow [AJUSTES]$

SALIDA] (en la categoría  $\Im$  [AJUST.  $GENERALES] \rightarrow [TIPO TV] \rightarrow [4:3] \rightarrow$ 

• Si conecta la videoc\_'mmra a un dispositivo monoaural, introduzca la clavija amarilla del cable de conexidn de A/V en la toma de entrada de video, y la clavija blanca (canal izquierdo) o la rojo (canal derecho) en la toma de entrada de audio del dispositivo.

# Personalización de la videocámara Uso de los menús

Al usar los menús, puede llevar a cabo funciones útiles y cambiar diversos ajustes. Si utiliza correctamente las funciones del menú, puede disfrutar del uso de su videocámara. La videocámara posee diversos elementos del menú bajo cada una de las ocho categorías de menú.

@ **AJUST.MANUALES (Elementos para ajustar las condiciones de la escena)**  $\rightarrow$  **pág.** 57 **AJUSTES TOMA (Elementos para toma de im6genes personalizada) --\* p6g. 57** \_O\_ **AJUST.FOTO CAM. (Elementos para la grabaci6n de fotos) --\* p6g. 58 REPRODUCCION (Elementos para la reproducci6n) --\* p6g. 58**  $\mathbb{R}$  **EDIT** (Elementos para la edición)  $\rightarrow$  pág. 58 \_ **OTROS (Elementos para otros ajustes) --\* p6g. 59 GESTION SOPORTE (Elementos para los soportes de grabaci6n) --\* p6g. 59**  $^{\circledcirc\Diamond}$  AJUST.GENERALES (Otros elementos de ajuste)  $\rightarrow$  pág. 60

• Los elementos del menú se describen de manera más detallada en Guía práctica de "Handycam".

## Ajuste de los menús

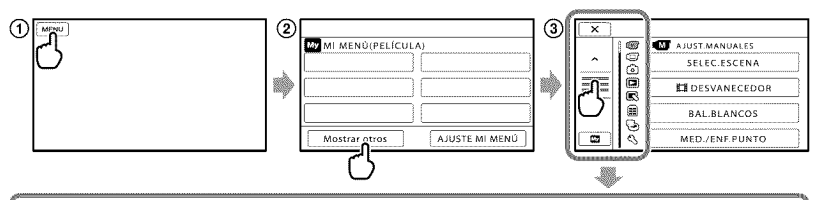

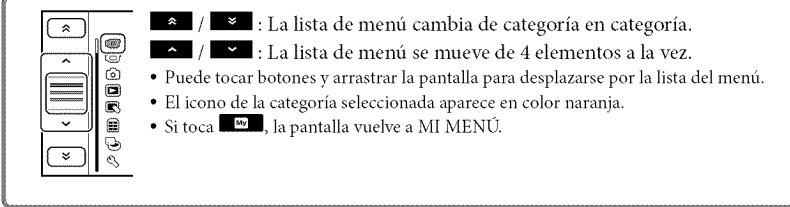

- (i) Toque **MENU** (MENU).
- @ Toque [Mostrar otros] en la pantalla MI MENI2.
	- Consulte la página siguiente para obtener detalles sobre MI MENÚ.
- @ Toque la parte central del costado izquierdo de la pantalla para cambiar la visualizaci6n.
- @ Toque el elemento de mend que desea cambiar.

(\_)Despu{'s decambiar elajuste, toque|.

Para finalizar el ajuste del menú, toque

Para volver a la pantalla de menú anterior, toque  $\Box$ .

• Es posible que **CK** no aparezca, dependiendo del elemento del menú.

## {\_ Notas

- · Según las condiciones de grabación o reproducción, es posible que no se puedan ajustar algunos elementos de menú.
- Los elementos de menú o ajustes atenuados no están disponibles.

Sugerencias

• En función de los elementos de menú que cambien, la videocámara alterna entre el modo de reproducción y el modo de grabación (película/foto).

## Uso de la función MI MENÚ

Puede usar los elementos de menú con mayor facilidad al registrar los elementos de menú que usa con más frecuencia en MI MENÚ. Puede registrar 6 elementos de menú en cada MI MENÚ de PELÍCULA, FOTO y REPRODUCCIÓN.

Ejemplo: eliminación de [MED./ENF.PUNTO] y registro de [EIDESVANECEDOR]

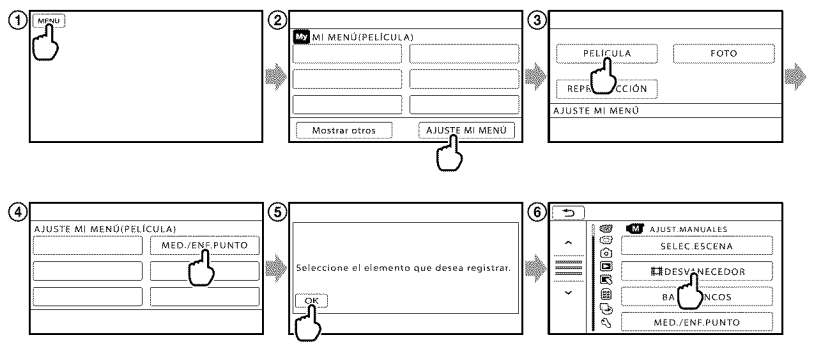

- (i) Toque **MENU** (MENU).
- @ Toque [AJUSTE MI MENI)].
- @ Toque [PELICULA].
- @ Toque [MED./ENF.PUNTO].
- $\bigcirc$  Toque
- @ Toque [g::ltDESVANECEDOR] (en la categoria \_? [AJUST.MANUALES]).
- $(7)$  Si aparece MI MENU, toque  $\blacksquare$

Repita los mismos pasos anteriores para registrar elementos de menú en MI MENÚ y disfrute su "Handycam".

## **Sugerencias**

· Cuando un dispositivo de almacenamiento externo está conectado, aparece el exclusivo MI MENÚ.

## Uso de <sup>92</sup> OPTION MENU

E1 OPTION MENU se abre igual que las ventanas emergentes que aparecen al hacer clic con el botón derecho del mouse de una computadora. Si aparece  $\blacksquare$  en la parte inferior derecha de la pantalla, puede usar OPTION MENU. Toca  $\blacktriangleright$  y aparecen los elementos de menú que puede cambiar en el contexto. Elemento de mend

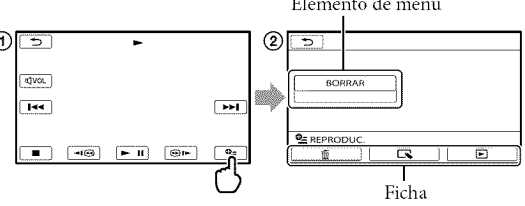

 $\bigcap$  Toque  $\blacksquare$  (OPTION).

 $\Omega$  Toque la ficha deseada  $\rightarrow$  el elemento cuyo ajuste desea cambiar.

 $\circ$  Cuando finalice el ajuste, toque  $\circ$   $\circ$ 

## @ Notas

- Los elementos de menú o ajustes atenuados no están disponibles.
- Si el elemento que desea no se muestra en la pantalla, toque otra ficha. (Es posible que no haya fichas.)
- Las fichas y los elementos que aparecen en la pantalla dependen del estado de grabacidn/reproduccidn de la videocámara en ese momento.

## $\overline{\text{Categorical}}$  (AJUST. MANUALES)

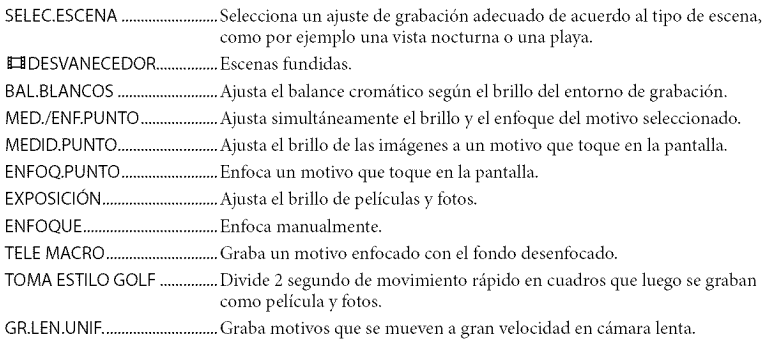

# $\text{Categorical}$  (AJUSTES TOMA)

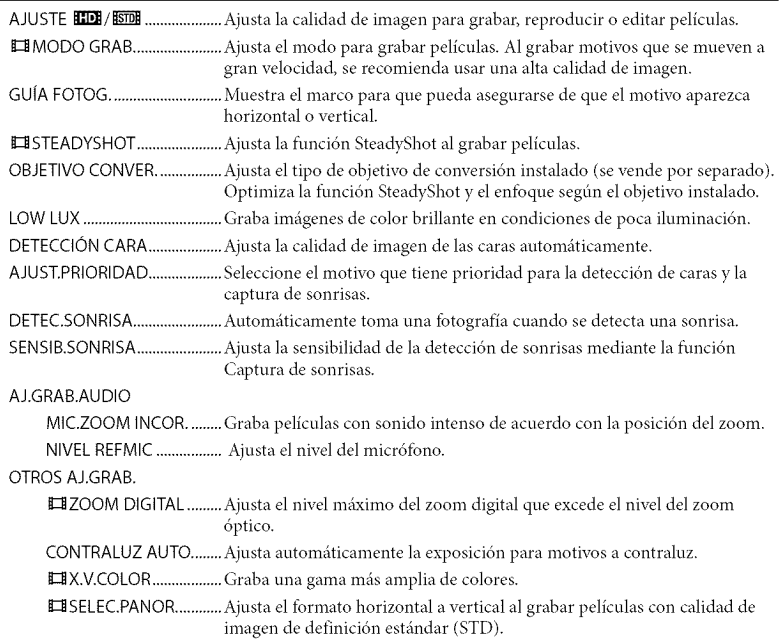

# Categoría <sup>(a)</sup> (AJUST.FOTO CÁM.)

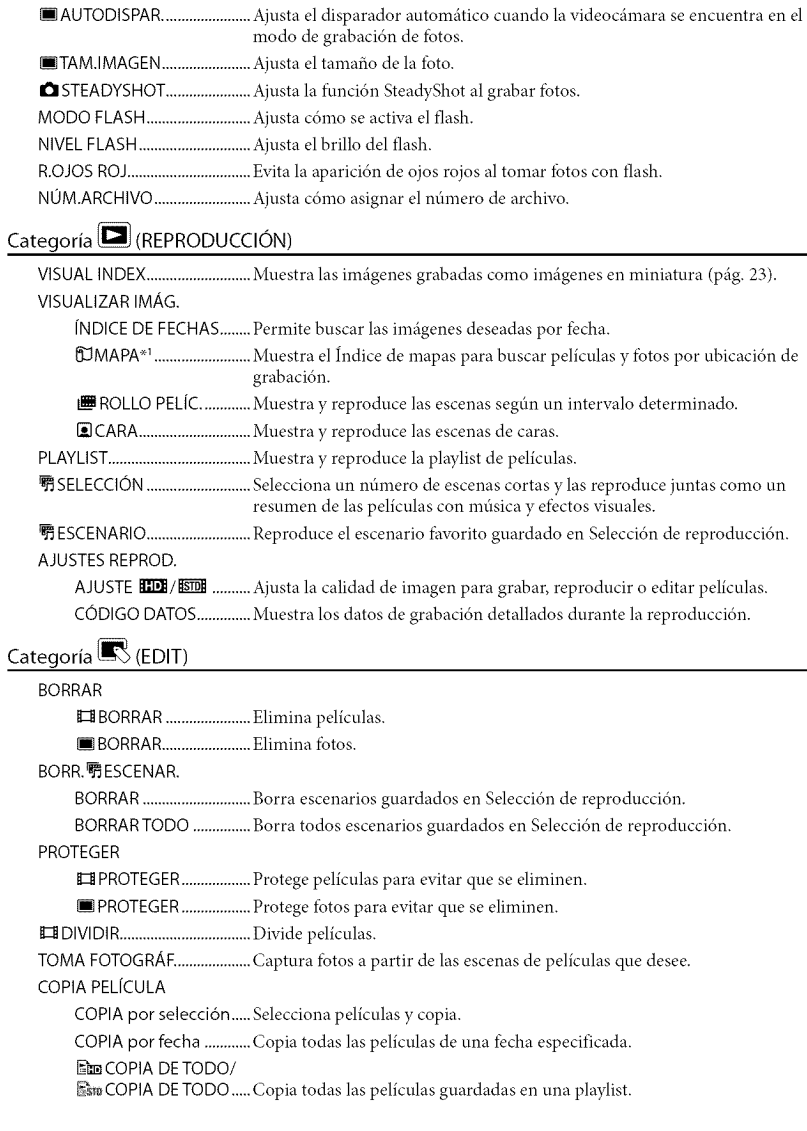

COPIAR FOTO

COPIAR por selec ........... Selecciona fotos y copia.

COPIAR por fecha ........... Copia todas las fotos de una fecha especificada.

## EDICION PLAYLIST

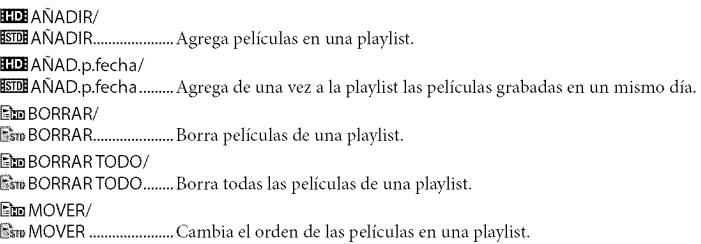

## Categoría **D** (OTROS)

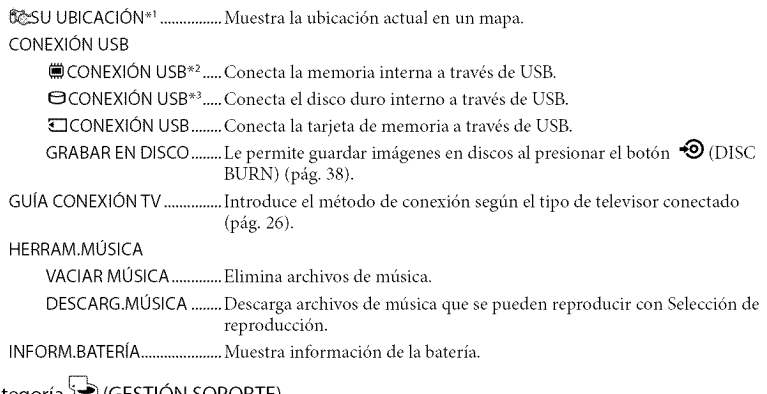

## Categoría <u>D</u> (GESTIÓN SOPORTE)

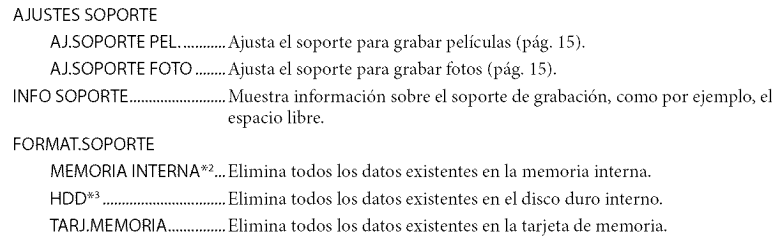

## RERARCH.BD.IM.

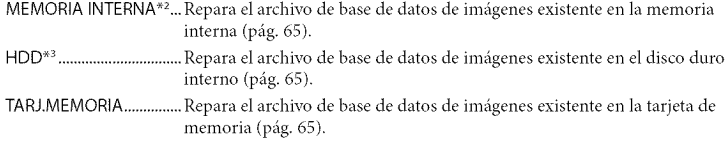

# Categoría <sup>&</sup> (AJUST.GENERALES)

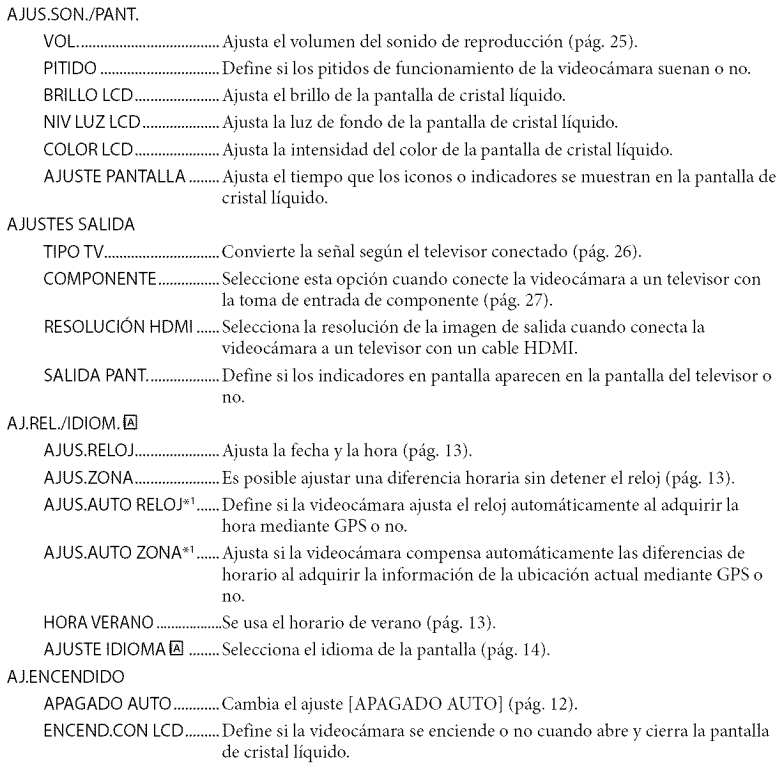

## OTROS AJUSTES MODO DEMO..................Define si la demostracidn aparece o no. CALIBRACIÓN ...................Calibra el panel táctil.

CTRL.PARA HDMI ............ Define si se usa o no el control remoto del televisor cuando se conecta la videocámara a un televisor "BRAVIA" Sync compatible con el cable HDMI (se vende por separado).

SENSOR CAÍDA<sup>\*3</sup>............ Activa o desactiva el sensor de caída. IND.GRAB..........................Define si IND.GRAB. se enciende o no.

CTRLREMOTO ................Define si se usa o no el control remoto inalfimbrico.

\_ HDR CX350V/XR350V

\_2HDR CX300/CX350/CX350V/CX370

\_\_HD *R-*XR 350/XR3 50 V

# Obtención de informaci6n detallada con la Guía práctica de "Handycam"

Guía práctica de "Handycam" es una guía para el usuario diseflada para leerse en la pantalla de una computadora. Puede leer la Guía práctica de "Handycam" cuando desee obtener m\_is infbrmacidn acerca del funcionamiento de la videocámara.

> Para instalar la Guía práctica de "Handycam"en una computadora Windows, coloque el CD-ROM suministrado en la unidad de disco de la computadora.

 $\overline{2}$  En la pantalla de instalación que aparece, haga clic en [Guia práctica de Handycam].

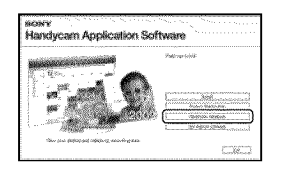

- Seleccione el idioma deseadoy el modelo de la videocámara y, a continuación, haga clic en [Guía práctica de Handycam (PDF)].
	- E1nombre de modelo de la videoc\_imara está impreso en su superficie inferior.

Haga clic en [Salir]  $\rightarrow$  [Salir], y luego extraiga el CD-ROM de la computadora.

Para ver la Guía práctica de "Handycam", haga doble clic en el icono de acceso directo de la pantalla de la computadora.

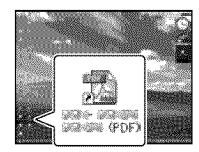

- Si usa una computadora Macintosh, abra la carpeta [Handbook] – [ESUS] en el CD-ROM y copie [Handbook.pdf].
- Necesita Adobe Reader para leer Guía práctica de *"Handycam'\_* Si no est\_i instalado en la computadora, puede descargarlo de la página Web de Adobe Systems: http://www.adobe.com/
- Consulte "Ayuda de PMB" para obtener detalles sobre el software "PMB" suministrado (pág. 35).

## Información complementaria

# $\Omega$  Solución de problemas

Si se presenta algún problema mientras usa su videocámara, siga los pasos que se indican a continuaci6n.

- @ Revise la lista (p\_g. 63 a 65) e inspeccione su videocámara.
- (\_ Desconecte la fuente de alimentación, vuelva a conectarla después de aproximadamente 1 minuto y encienda la videocámara.
- (3) Presione RESET (pág. 75) con un objeto puntiagudo y encienda la videocámara. AI presionar RESET, se restablecen

V

todos los ajustes, incluido el del reloj.

@ P6ngase en contacto con su distribuidor Sony o con un centro de servicio técnico local autorizado de Sony.

- Segdn el problema, es posible que sea necesario inicializar o cambiar el soporte de grabación interno de la videocámara. En este caso, se eliminaran todos los datos almacenados en ese soporte. Antes de enviar la videocamara a reparación, asegúrese de guardar los datos almacenados en el soporte de grabación interno o en otto soporte (copia de seguridad). No recibirá compensación por la pérdida de los datos almacenados en el soporte de grabación interno.
- Durante la reparaci6n, es posible que se deba revisar una cantidad minima de los datos almacenados en el soporte de grabación interno con el fin de investigar el problema. No obstante, el distribuidor Sony no copiará ni conservara los datos.

• Consulte la Gula prrictica de *"Handycam"* (pág. 62) para obtener detalles sobre los síntomas de la videocámara y la "Ayuda de PMB" (pág. 35) para obtener detalles sobre la conexión de la videocámara a la computadora.

#### La videocámara no se enciende.

- Instale una batería cargada en la videocámara (pág. 10).
- Conecte el enchuf\_' del adaptador de alimentación de ca al tomacorriente de pared (pág. 12).

### La videocámara no funciona aunque la alimentación esté encendida.

- · Después de encenderse, la videocámara tarda algunos instantes en estar lista para tomar imágenes. No se trata de una falla de funcionamiento.
- Desconecte el adaptador de alimentacidn de ca del tomacorriente de pared o extraiga la batería y vuelva a realizar la conexión transcurrido aproximadamente 1 min (minuto). Si la videocámara aún no funciona, presione RESET (pág. 75) con un objeto puntiagudo. (A1 presionar RESET, se restablecen todos los ajustes, incluido el del reloj).
- La temperatura de la videocámara es extremadamente alta. Apague la videocámara y déjela reposar un momento en un lugar frío.
- La temperatura de la videocámara es extremadamente baja. Deje la videocámara encendida. Si aún no funciona, apáguela y colóquela en un lugar cálido. Déjela reposar unos momentos y luego enciéndala.

#### La videocámara se calienta.

· Es posible que la videocámara se caliente durante el funcionamiento. No se trata de una falla de funcionamiento.

### La alimentación se desconecta repentinamente.

- \* Utilice el adaptador de alimentacidn de ca (pág. 12).
- Encienda la videocámara nuevamente.
- Cargue la batería (pág. 10).

#### Las imágenes no se graban al presionar START/STOP o PHOTO.

- Presione MODE para encender el indicador  $\Box$  (Pelicula) o  $\Box$  (Foto).
- La videocámara está grabando en el soporte de grabaci6n la imagen que acaba de tomar. No se pueden realizar nuevas grabaciones durante este periodo.
- El soporte de grabación está lleno. Elimine las imágenes innecesarias (pág. 29).
- · El número total de escenas de película o fotos supera la capacidad de grabación de la videocámara. Elimine las imágenes innecesarias (pág. 29).

### La grabación se detiene.

• La temperatura de la videocámara es extremadamente alta o baja. Apague la videocámara y déjela reposar un momento en un lugar frío o cálido.

#### "PMB" no se puede instalar.

• Compruebe el entorno de la computadora o el procedimiento de instalación necesario para instalar "PMB" (pág. 31).

### "PMB" no funciona correctamente.

• Cierre "PMB" y reinicie la computadora.

#### La computadora no reconoce la videocámara.

- Desconecte de la toma USB de la computadora cualquier dispositivo que no sea el teclado, el mouse y la videocámara.
- Desconecte el cable USB de la computadora y de la videocámara y reinicie la computadora; luego, conecte la computadora y la videocámara nuevamente en el orden correcto.

## Visualización de autodiagnóstico/ Indicadores de advertencia

Si en la pantalla de cristal liquido aparecen indicadores, compruebe lo siguiente. Si el problema persiste aun después de intentar solucionarlo varias veces, póngase en contacto con su distribuidor Sony o con un centro de servicio técnico local autorizado de Sony. En este caso, cuando se ponga en contacto con ellos, infórmeles todos los números del código de error que comienza con C o E.

## $C:04:$  $\Pi$

- La bateria no es una bateria "InfbLITHIUM" serie V. Utilice una batería "InfoLITHIUM" (serie V) (pág. 10).
- Conecte firmemente la clavija de cc del adaptador de alimentación de ca de la videocámara (pág. 10).

## $C:06:\square\square$

• La temperatura de la batería está muy alta. Cambie la bateria o col6quela en un lugar frio.

## C: 13:[ZJ[Z] */* C:32:[ZJ[Z]

• Desconecte la fuente de alimentaci6n. Conéctela de nuevo y vuelva a poner en funcionamiento la videoc\_mara.

#### $E:$ I $\square$  $\square$

• Siga los pasos de  $(2)$  a  $(4)$  en la página 63.

#### ରେ

- El disco duro interno de la videocámara está lleno. Elimine las imágenes innecesarias existentes en el disco duro interno (pág. 29).
- Es posible que se haya producido un error en el disco duro interno de la videocámara.

#### $\sum$

• La batería está baja.

## **ALL**

• La temperatura de la batería está muy alta. Cambie la batería o colóquela en un lugar frío.

## Œ

• La temperatura de la videocámara está aumentando. Apáguela y déjela en un lugar frío.

## 旧司

• La temperatura de la videocámara es baja. Lleve la unidad a un entorno más templado.

## 穴

- No se insertó ninguna tarjeta de memoria (pág. 16).
- Cuando el indicador parpadea, significa que no hay espacio libre suficiente para grabar imágenes. Elimine las imágenes innecesarias (pág. 29) o formatee la tarjeta de memoria después de almacenar las imágenes en otro soporte.
- · El archivo de base de datos de imágenes está daflado. Compruebe el archivo de base de datos de imágenes al tocar  $\overline{\text{MAN}}$  (MENU)  $\rightarrow$ [Mostrar otros] → [REP.ARCH.BD.IM.] (en la categoría <u>→</u> [GESTIÓN SOPORTE]) → el soporte de grabación.

### 逐

**•** La tarjeta de memoria está dañada. Formatee la tarjeta de memoria con la videocámara (pág. 59).

#### 921

**•** Se insert6 una tarjeta de memoria incompatible (pág. 16).

#### [\_ *o-..\_*

**•** Se restringi6 el acceso a la tarjeta de memoria en otro dispositivo.

## $\overline{\mathbf{z}}$

**•** Existe algún problema con el flash.

#### ((地)

- La cantidad de luz no es suficiente. Use el flash.
- La videocámara se encuentra en posición inestable. Sostenga la videocámara de forma estable con ambas manos. No obstante, tenga en cuenta que el indicador de advertencia de vibración de la cámara no desaparecerá.

#### ð

• La función del sensor de caída está activada. Es posible que no se puedan reproducir imágenes con la videocámara.

## r®

- El soporte de grabación está lleno. Elimine las imágenes innecesarias (pág. 29).
- No es posible grabar fotos durante el procesamiento. Espere un momento y, a continuación, grabe.

# Precauciones

## Uso y cuidados

- No utilice ni almacene la videocámara y los accesorios en los siguientes lugares:
	- En lugares extremadamente cálidos, fríos o húmedos. Nunca los deje expuestos a temperaturas superiores a 60 °C como, por ejemplo, bajo la luz solar directa, cerca de calefactores o en un automóvil estacionado bajo el sol, ya que podrían deformarse o sufrir fallas de funcionamiento.
	- Cerca de campos magnéticos intensos o vibraciones mecánicas. La videocámara podría sufrir fallas de funcionamiento.
	- Cerca de ondas radiof6nicas potentes o radiaciones. Es posible que la videocámara no pueda grabar correctamente.
	- Cerca de receptores de AM y de eqnipos de video. Es posible que se produzcan ruidos.
	- En una playa o cualquier lugar con mucho polvo. Si entra arena o polvo en la videocámara, pueden causar una falla de funcionamiento. En ocasiones, esta falla de funcionamiento puede resultar irreparable.
	- Cerca de ventanas o en el exterior, donde la pantalla de cristal liquido o el objetivo pueden quedar expuestos a la luz solar directa. Esto puede dafiar el interior de la pantalla de cristal liquido.
- Alimente la videocámara con cc de 6,8 V/ 7,2 V (bateria) o cc de 8,4 V (adaptador de alimentacidn de ca)
- Para alimentar la videoc\_hnara con cc o ca utilice los accesorios recomendados en este manual de instrucciones.
- No permita que la videoc\_imara se moje; pot ejemplo, bajo la lluvia o por el agua del mar. Si la videocámara se moja, podría sufrir fallas de funcionamiento. En ocasiones, esta falla de funcionamiento puede resultar irreparable.
- Si dentro de la videocámara entra algún objeto o líquido, desconéctela y haga que la revise un distribuidor de Sony antes de volver a utilizarla.
- Evite manipular, desmontar o modificar la videocámara bruscamente y exponerla a golpes o impactos como martillazos, caidas o pisotones. Sea especiahnente cuidadoso con el objetivo.
- · Mantenga la videocámara apagada cuando no la esté utilizando.
- No utilice la videoc\_hnara envuelta en una toalla, pot ejemplo. Si lo hace, puede recalentarse internamente.
- Cuando desconecte el cable de alimentacidn, tire del enchufe y nunca del cable.
- Procure no daflar el cable de alimentaci6n al colocar un objeto pesado sobre él.
- No use la bateria si est\_i defbrmada o daflada.
- Mantenga limpios los contactos metálicos.
- Si se producen fugas del liqnido electrolitico de la pila:
	- P6ngase en contacto con un centro de servicio técnico local autorizado de Sony.
	- Lfinpiese con agua cualquier liquido que haya entrado en contacto con su piel.
	- Si le entra líquido en los ojos, láveselos con agua abundante y acuda a un médico.

## Cuando no utilice la videocámara durante un tiempo prolongado

- Para mantener la videocámara en óptimo estado durante mucho tiempo, enciéndala y déjela funcionar grabando y reproduciendo imágenes aproximadamente una vez al mes.
- Agote la bateria completamente antes de guardarla.

## Pantalla de cristal liquido

- No ejerza excesiva presidn sobre la pantalla de cristal liquido porque puede dafiarla.
- Cuando utilice la videocámara en un lugar frío, es posible que en la pantalla de cristal líquido aparezca una imagen residual. No se trata de una falla de funcionamiento.
- Mientras utiliza la videoc\_imara, la parte posterior de la pantalla de cristal liquido se puede calentar. No se trata de una fidla de funcionamiento.

## Para limpiar la pantalla de cristal liquido

• Si la pantalla de cristal ]iquido se *ensucia* de huellas dactilares o polvo, se recomienda el uso de un patio suave para limpiarla. Si utiliza el kit de limpieza para la pantalla de cristal liquido (se vende por separado), no aplique el liquido de limpieza directamente sobre la pantalla. Utilice papel de limpieza hmnedecido con el liquido.

## Manipulaci6n de la unidad

- Si la unidad *est\_'\_*sucia, limpie el cuerpo de la videocámara con un paño suave ligeramente humedecido con agua y, a continuación, limpie la unidad con un paño suave y seco.
- No realice ninguna de las acciones siguientes para evitar dañar el acabado:
	- Usar productos quimicos como diluyentes, bencina, alcohol, paños con productos quimicos, repelentes, insecticidas y pantallas solares
	- Utilizar la videocámara con las sustancias mencionadas en las manos
	- Dejar la unidad en contacto con objetos de goma o vinilo durante un tiempo prolongado

## Cuidado y almacenamiento del objetivo

- Frote la superficie del objetivo con tm patio suave en los casos siguientes:
	- Cuando haya huellas dactilares en la superficie del objetivo
	- En lugares cálidos o húmedos
	- Cuando el objetivo esté expuesto al aire salado como, por ejemplo, a orillas del mar
- Guárdelo en un lugar bien ventilado donde no haya suciedad ni mucho polvo.
- Para evitar la aparicidn de moho, limpie el objetivo peri6dicamente como se ha descrito anteriormente.

## Carga de la pila recargable preinstalada

La videocámara contiene una batería recargable preinstalada para conservar la fecha, la hora y otros ajustes aunque esté apagada. La pila recargable preinstalada siempre se carga mientras la videocámara está conectada al tomacorriente de pared a través del adaptador de alimentación de ca o cuando tiene la baterfa insertada. La batería recargable se descargará completamente transcurridos aproximadamente 3 meses si no utiliza la videocámara en absoluto. Utilice la videocámara después de cargar la batería recargable preinstalada. Sin embargo, aunque no esté cargada, el funcionamiento de la videocámara no se verá afectado, siempre que no se esté grabando la fecha.

#### Procedimientos

Conecte la videocámara a un tomacorriente de pared mediante el adaptador de alimentación de ca suministrado y deje la pantalla de cristal líquido cerrada durante más de 24 hora.

## Nota sobre la eliminaci6n o transferencia de la videocámara

Aunque elimine todas las películas e imágenes fijas, o ejecute [FORMAT.SOPORTE], es posible que los datos del soporte de grabación interno no se borren completamente.

Si transfiere la videocámara, es recomendable que ejecute [VACIAR] (consulte "Obtención de información detallada con la Guía práctica de "Handycam"" en la página 62) para impedir que otra persona recupere sus datos. Además, cuando deseche la videocámara, se recomienda que destruya el cuerpo real del aparato.

# Especificaciones

## Nota sobre la eliminaci6n o transferencia de la tarjeta de memoria

Aunque borre los datos de la **tarjeta** de memoria o la formatee en su videoc\_imara o en una computadora, es posible que no borre los datos completamente. Si le entrega la tarjeta de memoria a otra persona, es recomendable eliminar los datos completamente usando el software de eliminación de datos en una computadora. Además, cuando deseche la tarjeta de memoria, se recomienda que destruya el cuerpo real de la tarjeta.

## Para cambiar la bateria del control remoto inalámbrico

- @ Mientras presiona la lengfteta, coloque la uria en la abertura para retirar la tapa de la batería.
- @ Instale **una** nueva bateria con el lado + orientado hacia arriba.
- @ Vuelva a insertar la tapa de la bateria en el control remoto inalámbrico hasta que haga clic.

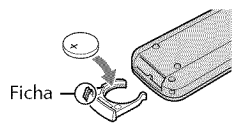

## ADVERTENCIA

La batería puede explotar si se manipula de manera incorrecta. No recargue, desmonte ni arroje la bateria al fuego.

• Cuando la bateria de litio se agota, es posible que la distancia de funcionamiento del control remoto inalámbrico se acorte, o que no funcione correctamente. En esto caso, reemplace la bateria con una bateria de litio Sony CR2025. Es posible que el uso de otra bateria presente riesgo de fuego o explosidn.

#### Sistema

Formato de señal: color NTSC, estándar EIA, HDT'v; especificacidn 1080/60i Formato de grabación de películas: HD: compatible con el formato MPEG-4 AVC/H.264 AVCHD STD: MPEG-2 PS Sistema de grabación de audio: Dolby Digital de 2 canales Dolby Digital Stereo Creator Formato de archivo de foto : Compatible con DCF Ver.2,0 : Compatible con Exif Ver.2,21 : Compatible con MPF Baseline Soporte de grabación (película/foto) Memoria interna HDR-CX300: 16 GB HDR CX350/CX350V: 32 GB HDR-CX370: 64 GB Disco duro interno HDR-XR350/XR350V: 160 GB "Memory Stick PRO Dud' Tarjeta de memoria SD, tarjeta *de* memoria SDHC (Clase 4, 6, 10)

En el cálculo de la capacidad de un soporte, 1 GB equivale a mil millones de bytes, de los cuales se utiliza una porción para la gestión de sistemas o archivos de aplicación. La capacidad que el usuario puede utilizar se indica a continuación. HDR-CX300: aproximadamente 15,5 GB HDR-CX350: aproximadamente 31,5 GB HDR-CX350V: aproximadamente 30,8 GB HDR-CX370: aproximadamente 63,6 GB HDR-XR350: aproximadamente 159 GB HDR-XR350V: aproximadamente 158 GB Dispositivo de imagen: Sensor CMOS de 4,5 mm (tipo 1/4) Píxeles de grabación (foto, 4:3): Máx. 7,1 megapíxeles (3 072 × 2 304) \*<sup>1</sup> Bruto: Aprox. 4 *200* 000 pixeles Efectivo (película, 16:9): Aprox. 2 650 000 píxeles\*2 Efectivo (foto, 16:9): Aprox. 2 650 000 pixeles Efectivo (foto, 4:3): Aprox. 3 540 000 pixeles

- Objetivo: Objetivo G  $12 \times$ (Óptico)<sup>\*2</sup>, 17 $\times$ <sup>\*3</sup>, 160 $\times$ (Digital) Diámetro de filtro: 30 mm F1,8 ~ 3,4<br>Distancia focal:<br>f=2,9 ~ 34,8 mm Si se convierte en una cámara de imágenes<br>fijas de 35 mm<br>Para películas<sup>22</sup>: 29,8 ~ 357,6 mm (16:9)<br>Para fotos:  $27,4 \sim 328,8$  mm (4:3)
- Temperatura de color: [AUTOM.], [UNA PULS.], [INTERIOR] (3 *200* K), [EXTERIOR] (5 800 K)
- Iluminaci6n minima
- 11 lx (lux) (en el ajuste predeterminado, velocidad de obturación 1/60 segundo)
- 3 lx (lux) (LOW LUX está ajustado en [ACTIVADO], velocidad de obturación de l/30 segundo)
	- x\_ *La* exclusiva matriz de pixeles del sensor ClearVid de Sony y el sistema de procesamiento de imágenes (BIONZ) permiten una resolución para las imágenes equivalente a los tamaños descritos.
	- \*<sup>2</sup> [ Ill STEADYSHOT] está ajustado en [ESTÁNDAR] o [DESACTIV.].
	- \*<sup>3</sup> [ **EI** STEADYSHOT] está ajustado en [ACTIVO].

### Conectores de entrada/salida

Conector remoto de A/V: Toma de salida de componente/audio y video

Toma HDMI OUT: Conector HDMI mini Toma USB: mini AB

### Pantalla de cristal liquido

Imagen: 6,7 cm (tipo 2,7, relación de aspecto de 16:9)

Ntimero total de pixeles: *230* 400 (960 x 240)

#### General

Requisitos de alimentación: cc de 6,8 V/ 7,2 V (bateria) cc de 8,4 V (adaptador de alimentación de ca)

Consumo de energia promedio: Durante la grabacidn con la pantalla de cristal liquido en el ajuste de brillo normal: HDR CX300/CX350/CX350V/CX370 HD: 3,3 W STD: 2,4 W HDR-XR350/XR350V HD: 3,6 W STD: 2,7 W

Temperatura de funcionamiento: 0 °C a 40 °C Temperatura de almacenamiento:  $-20$  °C a +60 °C *Dimensiones* (aprox.): HDR CX300/CX350/CX350V/CX370:  $52 \times 64 \times 112$  mm (an/al/prf), incluidas las partes salientes  $52 \times 64 \times 125$  mm (an/al/prf), incluidas las partes salientes y con la bateria recargable suministrada instalada HDR XR350/XR350V:  $59 \times 67 \times 113$  mm (an/al/prf), incluidas las partes salientes  $59 \times 67 \times 125$  mm (an/al/prf), incluidas las partes salientes y con la bateria recargable suministrada instalada Peso (aprox.) HDR-CX300/CX350/CX370: 310 g (unidad principal solamente) 360 g (incluida la bateria recargable suministrada) HDR-CX350V: 320 g (unidad principal solamente) 370 g (incluida la bateria recargable suministrada) HDR-XR350: 380 g (unidad principal solamente) 430 g (incluida la bateria recargable suministrada) HDR-XR350V:

390 g (unidad principal solamente) 440 g (incluida la bateria recargable suministrada)

#### Adaptador de alimentación de ca AC-L200C/AC-L200D

Requisitos de alimentación: ca de 100 V a 240 V 50 Hz/60 Hz

Consumo actual: 0,35 A - 0,18 A

Consumo de energia: 18 W

Voltaje de salida: cc de 8,4 V 1,5 A ó 1,7 A (refiérase a la etiqueta del adaptador suministrado)

Temperatura de funcionamiento: 0 °C a 40 °C

Temperatura de almacenamiento:  $-20\,^{\circ}$ C a +60  $^{\circ}$ C

Dimensiones (aprox.):  $48 \times 29 \times 81$  mm (an/al/ prf), excluidas las partes salientes

Peso (aprox.): 170 g (excluido el cable de alimentación)

#### Bateria recargable NP-FV50

Voltaje máximo de salida: cc de 8,4 V Voltaje de salida: cc de 6,8 V Voltaje máximo de carga: cc de 8,4 V Corriente m\_ixima de carga: 2,1 A Capacidad

Normal: 7,0 Wh (1 030 mAh) Minimo: 6,6 Wh (980 mAh) Tipo: Iones de litio

El diseño y las especificaciones de la videocámara y los accesorios están sujetos a modificaciones sin previo aviso.

• Fabricado bajo licencia de Dolby Laboratories.

## Tiempo esperado de carga y funcionamiento de la bateria suministrada (en minutos)

#### **HDR-CX300/CX350/CX350V/CX370**

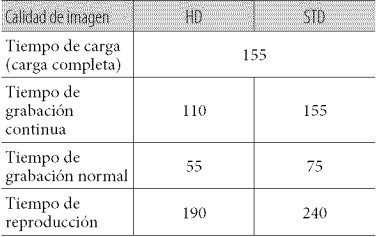

### HDR-XR350/XR350V

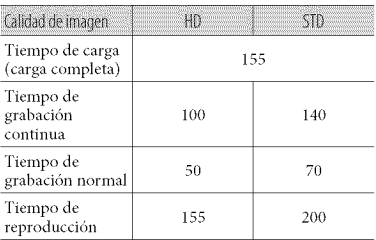

- E1tiempo de grabacidn y reproduccidn es el tiempo aproximado disponible cuando se utiliza una bateria completamente cargada.
- Calidad de imagen de alta definición (HD)/ calidad de imagen de definición estándar (STD)
- Condición de grabación: [EIMODO GRAB.] se ajusta en [HO].
- E1tiempo de grabacidn normal indica el tiempo de grabaci6n al repetir las operaciones de inicio/detencidn, al conectar y desconectar la alimentación y al usar la función de zoom.

## Tiempo esperado de grabaci6n de películas en el soporte de grabación interno

• Para ajustar el modo de grabación, toque MENU  $(MENU) \longrightarrow [Mostrar\,ot{or}s] \longrightarrow [HIMODO]$  $GRAB$ .] (en la categoría  $\Box$  [AJUSTES TOMA]). En el ajuste predeterminado, el modo de grabación es [HD HQ].

## Memoria interna HDR-CX300

Calidad de imagen de alta definición (HD) en h (hora) y m (minuto)

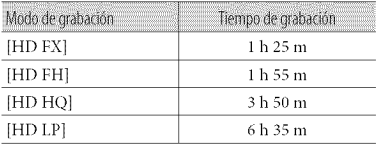

Calidad de imagen de definición estándar (STD) en h (hora) y m (minuto)

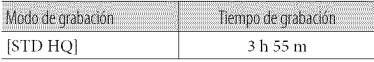

### HDR-CX350/CX350V

Calidad de imagen de alta definición (HD) en h (hora) y m (minuto)

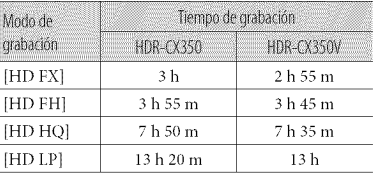

Calidad de imagen de definición estándar (STD) en h (hora)y m (minuto)

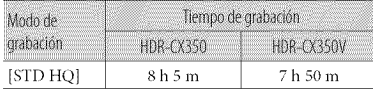

#### HDR-CX370

Calidad de imagen de alta definición (HD) en h (hora) y m (minuto)

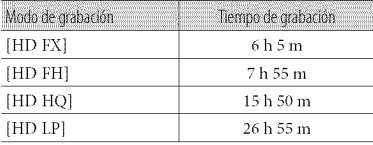

Calidad de imagen de definición estándar (STD) en h (hora)y m (minuto)

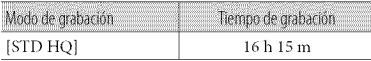

### **Disco duro** interno **HDR-XR350/XR350V**

Calidad de imagen de alta definición (HD) en h (hora) y m (minuto)

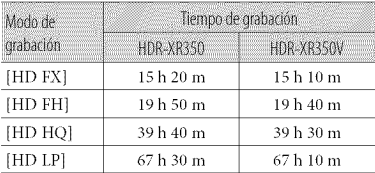

Calidad de imagen de definición estándar (STD) en h (hora) y m (minuto)

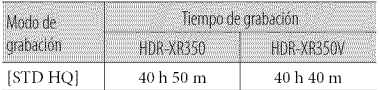

## Ejemplo de tiempo de grabaci6n estimado de peliculas en una tarjeta de memoria (en minutos)

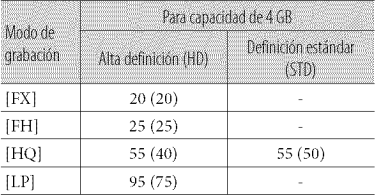

- Los números entre paréntesis () indican el tiempo mínimo de grabación.
- E1tiempo disponible para grabacidn puede variar según las condiciones de grabación, del motivo y de [□ MODO GRAB.].
- Acerca del tiempo de carga/grabación/reproducción
	- $-$  Medido al utilizar la videocámara a 25 °C (se recomiendan 10 °C a 30 °C)
	- En **fimcidn** de las condiciones en las que utilice la videocámara, es posible que el tiempo de grabación y reproducción se vea reducido en bajas temperaturas.
- · Si desea grabar hasta el tiempo máximo de grabacidn indicado en la tabla, debe eliminar la película de demostración de la videocámara (HDR-CX350/CX350V/CX370/XR350/ XR350V).

## Marcas comerciales

- "Handycam" y **HANDIDYCAM** son marcas comerciales registradas de Sony Corporation.
- "AVCHD" y el logotipo "AVCHD" son marcas comerciales de Panasonic Corporation y Sony Corporation.
- "Memory Stick", " "MEMORY **STICK DUO**", "Memory Stick PRO Dud; "MEMORY**5TIEK** PRO Duo'; "Memory Stick PRO-HG Duo", "MEMORY STICK PRO-HG DUO". "MagicGate", "MAGICGATE", "MagicGate Memory Stick" y "MagicGate Memory Stick Duo" son marcas comerciales o marcas comerciales registradas de Sony Corporation.
- "InibLITHIUM" es una marca comercial de Sony Corporation.
- "x.v.Color" es una marca comercial de Sony Corporation.
- "BIONZ" es una marca comercial de Sony Corporation.
- "BRAVIA" es una marca comercial de Sony Corporation.
- "DVDirect" es una marca comercial de Sony Corporation.
- "Blu-ray Disc" y el logotipo son marcas comerciales.
- Dolby y el simbolo de double D son marcas comerciales de Dolby Laboratories.
- HDMI, el logotipo de HDMI y High-Definition Multimedia Interface son marcas comerciales o marcas comerciales registradas de HDMI Licencing LLC.
- Microsoft, Windows, Windows Vista y DirectX son marcas comerciales registradas o marcas comerciales de Microsoft Corporation en los Estados Unidos y/o en otros paises.
- Macintosh y Mac OS son marcas comerciales registradas de Apple Inc. en los Estados Unidos y en otros paises.
- Intel, Intel Core y Pentium son marcas comerciales o marcas comerciales registradas de Intel Corporation o sus subsidiarias en los Estados Unidos y en otros paises.
- "PlayStation" es una marca comercial registrada de Sony Computer Entertainment Inc..
- Adobe, el logotipo de Adobe y Adobe Acrobat son marcas comerciales registradas o marcas comerciales de Adobe Systems Incorporated en los Estados Unidos y/o en otros paises.
- NAVTEQ y el logotipo de NAVTEQ Maps son marcas comerciales de NAVTEQ en los Estados Unidos y en otros paises.
- E1logotipo SDHC es una marca comercial.

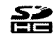

• MultiMediaCard es una marca comercial de MultiMediaCard Association.

Todos los dem\_is nombres de productos mencionados en este manual pueden ser marcas comerciales o marcas comerciales registradas de sus respectivas compañías. Además,  $^{\text{TM}}$  y  $\circledR$  no se incluyen en forma expresa en todos los casos en este manual.
# Referencia rápida Indicadores de la pantalla

Parte superior Parte<br>izquierda Parte central super. Parte central superior derecha

Parte inferior

## Parte superior izquierda

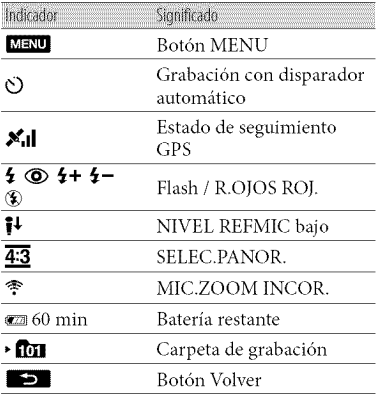

#### Parte central

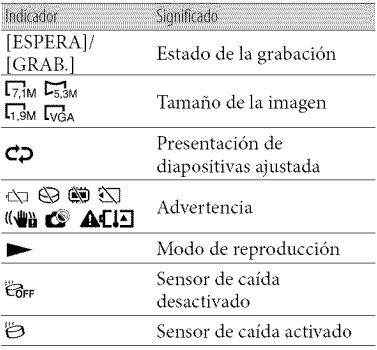

## Parte superior derecha

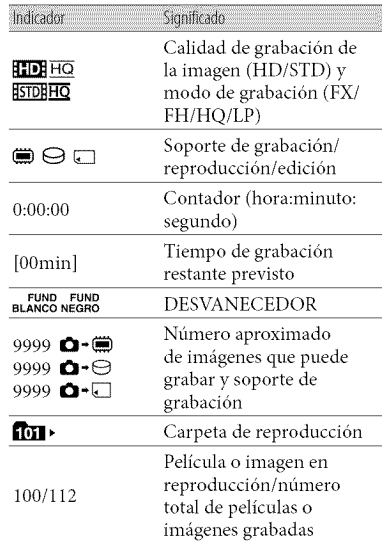

## Parte inferior

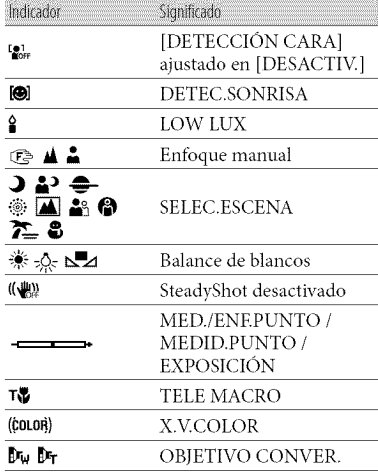

정 o<br>Q

# Piezas y controles

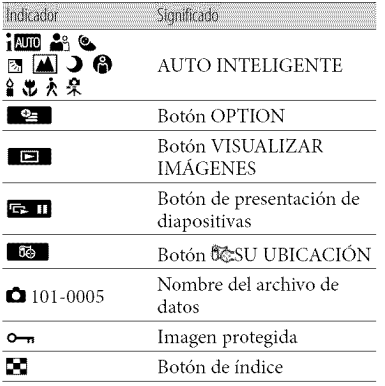

• Los indicadores y sus posiciones son aproximados y pueden variar respecto de su apariencia real.

• Según el modelo de la videocámara, es posible que algunos indicadores no aparezcan.

Los números entre ( ) corresponden a las páginas de referencia.

## HDR-CX300/CX350/CX350V/CX370

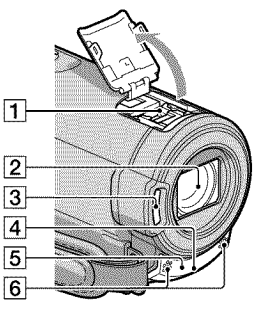

HDR-XR350/XR350V

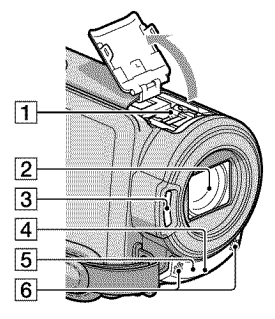

[] Active Interface Shoe

#### A Active<br>A Interface Shoe

Active Interface Shoe proporciona alimentaci6n a accesorios opcionales como luz de video, flash o micrófono. Puede encender y apagar el accesorio al operar el interruptor POWER de la videocámara.

- [] Objetivo (objetivo G)
- [3] Flash
- [4] Indicador de grabación de la cámara El indicador de grabación de la cámara se enciende de color rojo durante la grabación. E1indicador parpadea cuando queda poca capacidad restante en el soporte de grabación o si la energía de la batería es baja.
- **[5]** Sensor remoto/puerto de infrarrojos
- 6 Micrófono incorporado

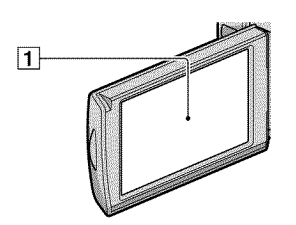

1 Pantalla de cristal líquido/panel táctil Si gira el panel de cristal líquido en 180 grado, podrá cerrarlo con la pantalla de cristal liquido mirando hacia fuera. Este procedimiento resulta conveniente para las operaciones de reproducción.

#### HDR-CX300/CX350/CX350V/CX370

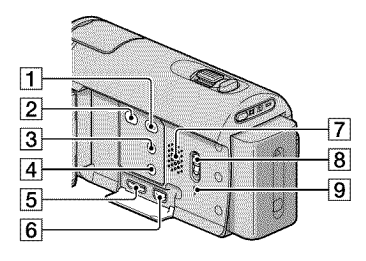

#### HDR-XR350/XR350V

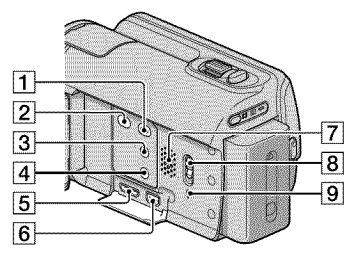

- Botdn [] (VISUALIZAR IMAGENES) (23)
- $\boxed{2}$  Botón  $\bigoplus$  (DISC BURN) (38)
- **3** Botón i. (AUTO INTELIGENTE)
- **4** Botón POWER (13)
- **5** Toma HDMI OUT (26)
- $\boxed{6}$  Toma  $\dot{\sqrt{ }}$  (USB) (33, 38, 39, 44, 48)
- Altavoz
- [] Interruptor de GPS (HDR-CX350V/ XR350V)
- **9** Botón RESET

Presione RESET con un objeto puntiagudo. Presione *RESET* para inicializar todos los ajustes, incluido el del reloj.

#### HDR-CX300/CX350/CX350V/CX370

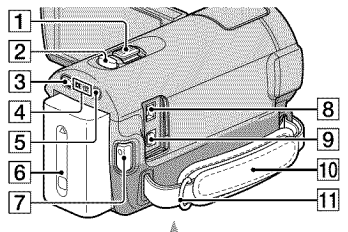

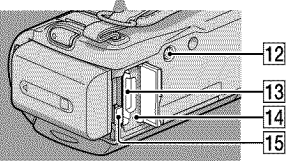

#### HDR-XR350/XR350V

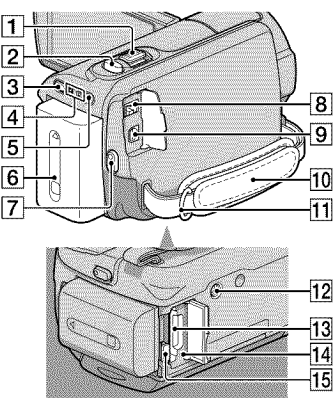

- Palanca del zoom motorizado
- [2] Botón PHOTO (21)
- $\overline{3}$  Botón MODE (18)
- $\boxed{4}$  Indicadores  $\boxed{\Box}$  (Película)/ $\Box$  (Foto) (18)
- [5] Indicador  $\frac{4}{\text{CHG}}$  (flash/carga) (10)
- $\boxed{6}$  Batería (10)
- 7 Botón START/STOP (19)
- $\boxed{8}$  Toma DC IN (10)
- [] Conector remoto de A/V (26)
- [] Correa de sujeci6n (I 8)
- 11 Gancho para bandolera
- 12 Receptáculo del trípode

Coloque un trípode (se vende por separado) en el receptáculo correspondiente mediante un tornillo para tripode (se vende por separado: la longitud del tornillo debe ser inferior a 5,5 mm)

- [] Ranura para tarjeta de memoria (17)
- [] Indicador de acceso de la tarjeta de memoria (17)

Si el indicador está encendido o parpadeando, significa que la videocámara está leyendo o escribiendo datos.

[15] Botón PUSH (liberación de la batería) (11)

# Índice

## Œ

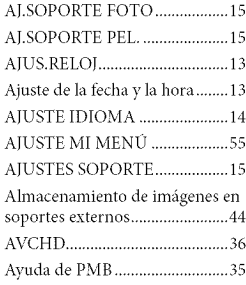

#### **CD**

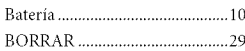

## **@**

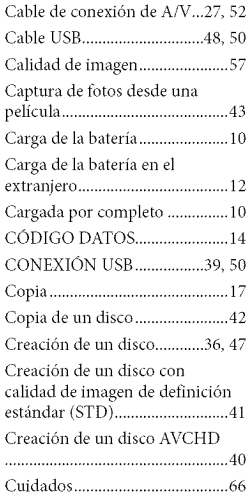

#### $(D)$

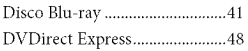

## **CB**

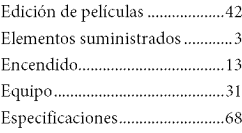

## **SHIP**

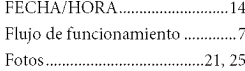

## **CO**

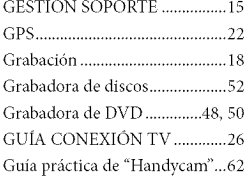

## **OD**

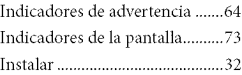

#### $(M)$

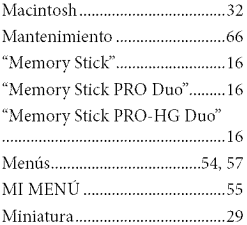

#### $\circ$

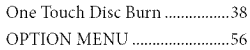

## GRID

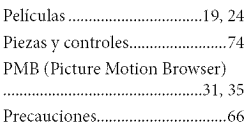

## **CRO**

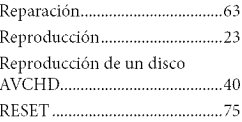

## $\left( \frac{1}{2} \right)$

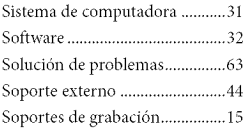

#### **SID**

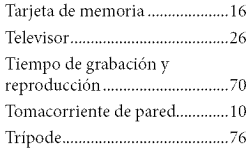

#### $\mathbb{C}$

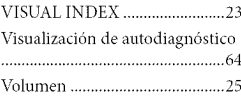

#### **OWD**

## Encontrará las listas de ....... mentium las istas de<br>menús en las páginas<br>57 a 61.